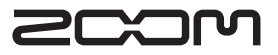

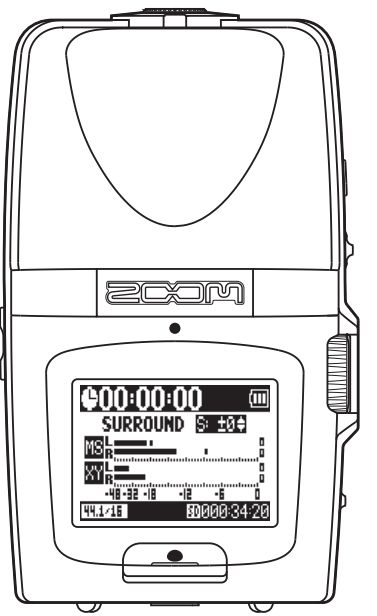

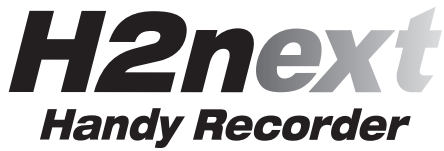

**Operation manual**

#### **©ZOOM Corporation**

Reproduction or duplication of this manual without permission, in whole or in part, is prohibited.

## Usage and safety precautions

### SAFETY PRECAUTIONS

In this manual, symbols are used to highlight warnings and cautions that you must read to prevent accidents. The meanings of these symbols are as follows:

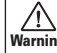

Warning injury or death. Something that could cause serious

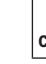

Usage and safety precautions

and safety precautions

Usage

**Caution** damage to the equipment. Something that could cause injury or

#### Other symbols

 $\blacksquare$ Required (mandatory) actions

Prohibited actions

### Warning

#### Operation using an AC adapter

Use only a ZOOM AD-17 (sold separately) AC adapter with this unit.

 $\bigcirc$  Do not use do anything that could exceed the ratings of outlets and other electrical wiring equipment. Before using the equipment in a foreign country or other region where the electrical voltage differs from that indicated on the AC adapter, always consult with a shop that carries ZOOM products beforehand and use the appropriate AC adapter.

#### Operation using batteries

 Use 2 conventional 1.5-volt AA batteries (alkaline or nickel-metal hydride).

Read battery warning labels carefully.

Always close the battery compartment cover when using the unit.

#### **Alterations**

 $\bigcirc$  Never open the case or attempt to modify the product.

#### $\land$  Precautions

#### Product handling

Do not drop, bump or apply excessive force to the unit.

Be careful not to allow foreign objects or liquids to enter the unit.

#### Operating environment

 $\bigcap$  Do not use in extremely high or low temperatures.

- Do not use near heaters, stoves and other heat sources.
- $\bigcap$  Do not use in very high humidity or near splashing water.

 $\bigcirc$  Do not use in places with excessive vibrations.  $\bigcirc$  Do not use in places with excessive dust or sand.

#### AC adapter handling

When disconnecting the AC adapter from an outlet, always pull the body of the adapter itself.

**OD** During lightning storms or when not using the unit for a long time, disconnect the power plug from the AC outlet.

#### Battery handling

- Install the batteries with the correct +/orientation.
- Use a specified battery type. Do not mix new and old batteries or different brands or types at the same time. When not using the unit for an extended period of time, remove the batteries from the unit.
- If a battery leak should occur, wipe the battery compartment and the battery terminals carefully to remove all battery residue.

#### Connecting cables with input and output jacks

- Always turn the power OFF for all equipment before connecting any cables.
- Always disconnect all connection cables and the AC adapter before moving the unit.

#### Volume

 $\bigcap$  Do not use the product at a loud volume for a long time.

### Usage Precautions

#### Interference with other electrical equipment

In consideration of safety, the  $H2n$  has been designed to minimize the emission of electromagnetic radiation from the device and to minimize external electromagnetic interference. However, equipment that is very susceptible to interference or that emits powerful electromagnetic waves could result in interference if placed nearby. If this occurs, place the  $H2n$  and the other

device farther apart. With any type of electronic device that uses digital control, including the H2n, electromagnetic interference could cause malfunction, corrupt or destroy data and result in other unexpected trouble. Always use caution.

#### Cleaning

Use a soft cloth to clean the panels of the unit if they become dirty. If necessary, use a damp cloth that has been wrung out well. Never use abrasive cleansers, wax or solvents, including alcohol, benzene and paint thinner.

#### Malfunction

If the unit becomes broken or malfunctions, immediately disconnect the AC adapter, turn the power OFF and disconnect other cables. Contact the store where you bought the unit or ZOOM service with the following information: product model, serial number and specific symptoms of failure or malfunction, along with your name, address and telephone number.

#### **Copyrights**

•Windows, Windows Vista, Windows XP and Windows 7 are trademarks or registered trademarks of Microsoft Corporation. •Macintosh and Mac OS are trademarks or registered trademarks of Apple Inc. •The SD and SDHC logos are trademarks. •The use of MPEG Layer-3 audio compression technology is licensed from Fraunhofer IIS and Sisvel SnA

\* All other product names, trademarks and company names in this document are the property of their respective owners.

## Introduction

Thank you very much for purchasing a ZOOM **H2n** Handy Recorder. The features of the  $H2n$  include the following.

### **• Four-channel recording captures sound in 360°**

The built in microphones are divided into mid-side (MS) mics on the rear side and XY mics on the front side. This independent placement allows you to record sound coming from every direction. This unrestricted range means you can record diverse sound sources in all kinds of conditions.

### **• New microphone array allows control of stereo width**

The MS mic includes a directional mid mic that covers the front and a bidirectional side mic that covers both sides. By controlling the amount of side mic signal, you can freely adjust the stereo width of recordings.

### **• Stereo recording is clear and three-dimensional**

Using the XY mic, you can realize three-dimensional stereo recordings that faithfully capture a sense of depth.

### **• Uninterrupted long recordings possible at high-quality**

Recording is possible without interruption for very long times. You can even fill an entire 32GB SDHC card in one session!

### **• Runs for a long time on standard batteries**

You can record for up to 20 hours (44.1kHz/16bit WAV format) with one set of alkaline batteries. So, even in situations where you must rely on batteries, you can keep recording without worrying about the time.

### **• Use as an SD card reader and computer audio interface**

The built-in USB 2.0 high-speed port allows direct connection with a computer. Use the recorder as an SD card reader with a computer to transfer recordings to your computer for use in DAW software or to burn them to CDs. You can even use the recorder as a computer audio interface at USB 1.0 speed.

### **• Tuner, metronome and other practice features**

In addition to standard chromatic tuning, the tuner also supports seven-string guitar, five-string bass and alternate tunings. The convenient metronome can even provide a count in and the speed and pitch of playback can be adjusted, making it a useful practice companion.

Please read this manual carefully to fully understand the  $H2n$  so that you can maximize your use of its features. After reading the manual once, please keep it with the warranty in a safe place.

Introduction

Introduction

# **Contents**

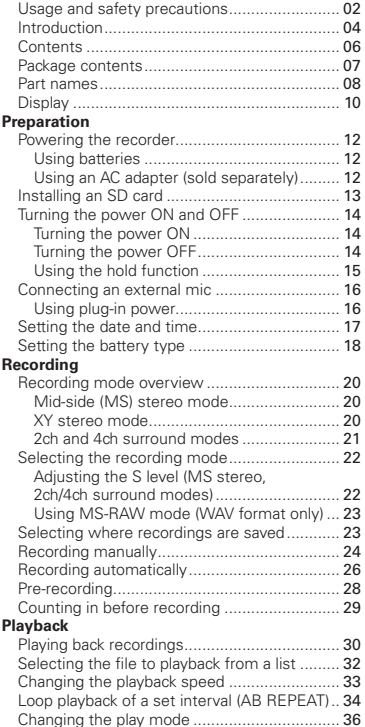

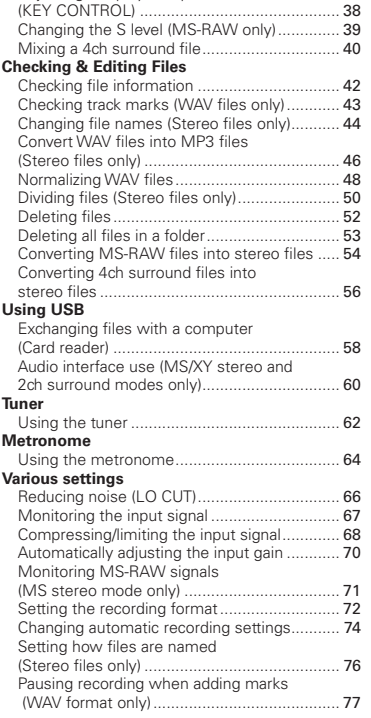

Adjusting the playback pitch

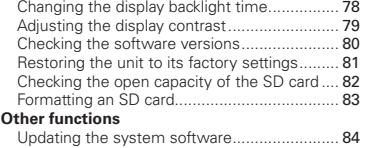

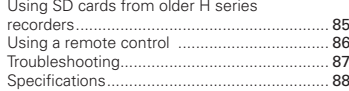

# Package contents

Please confirm that the package contains the following items.

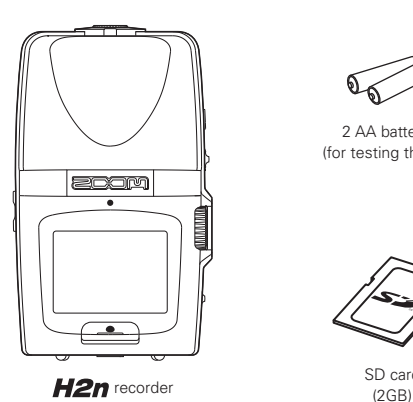

2 AA batteries

(for testing the unit)

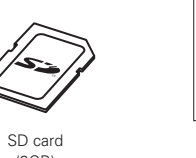

Operation manual (this document)

**©ZOOM Corporation**

 $200<sub>M</sub>$ 

H<sub>2nex</sub>

Wave Lab LE Installer CD

 $\odot$ 

Contents

Contents

### Part names

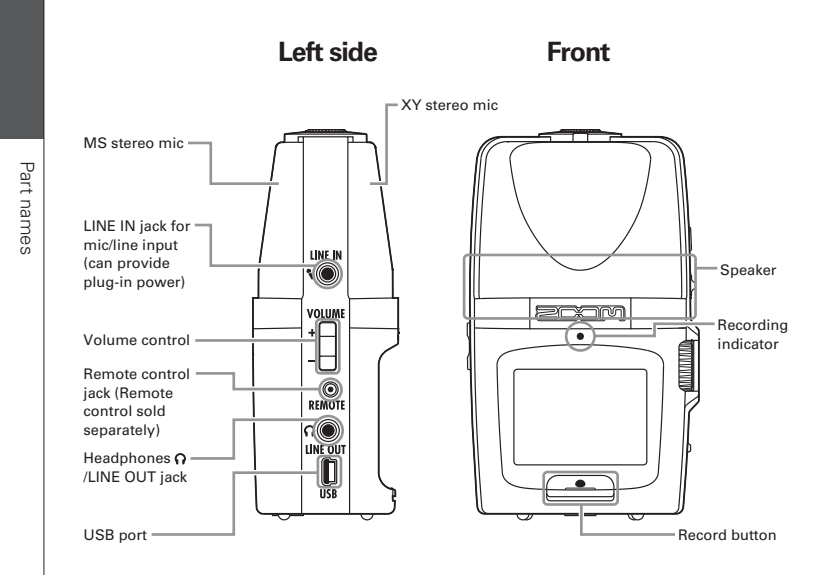

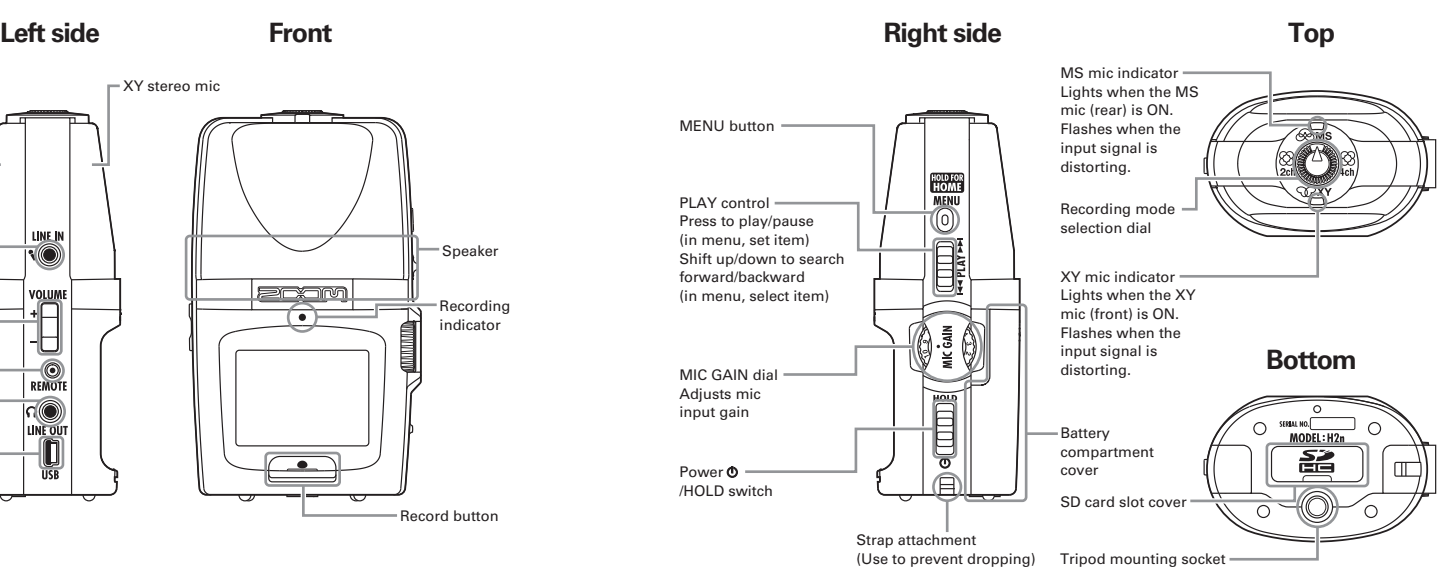

(Use to prevent dropping)

# Display

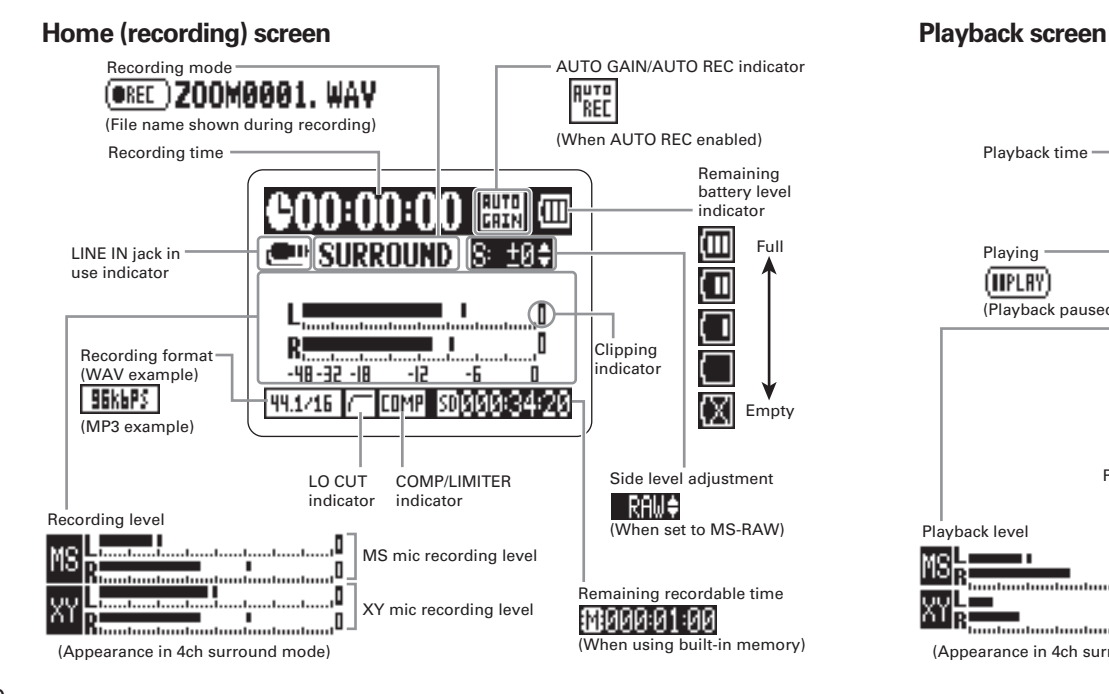

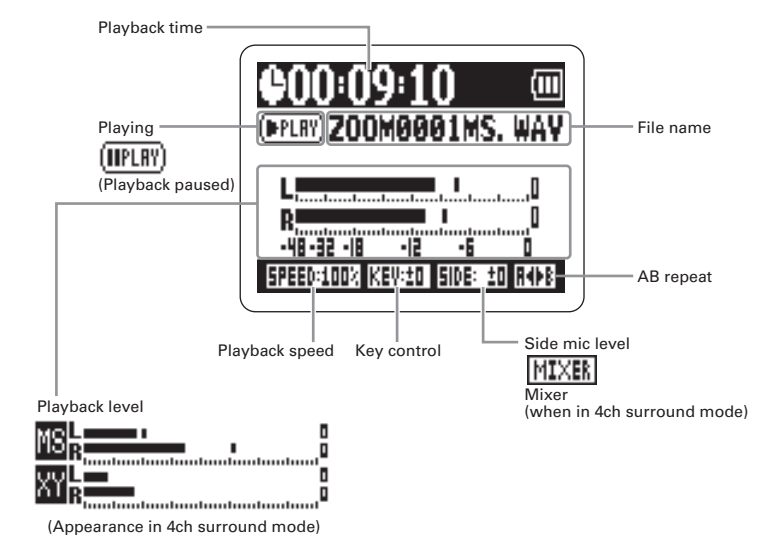

Display

### Powering the recorder

### **Using batteries**

### Turn the power OFF, and then remove the battery cover.

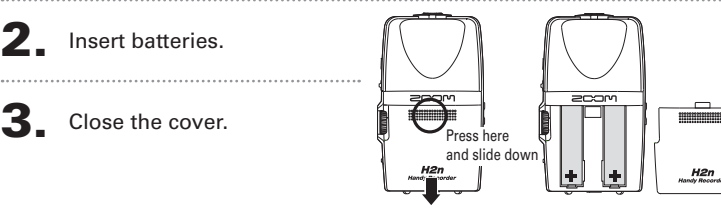

### **NOTE**

- ∙ Use alkaline or nickel-metal hydride batteries.
- ∙ If the "Low battery!" warning appears, turn the power OFF soon and put in new batteries.

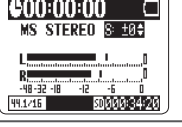

Set the type of battery used. (→P.18)

### **Using an AC adapter (sold separately)**

Connect the cable to the USB port.

Plug the adapter into a power outlet.

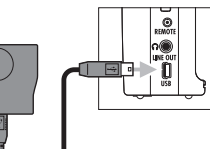

LIB

# Installing an SD card

After turning the power OFF, open the SD card slot cover.

### 2. Insert the card into the slot.

To remove a card, push it further into the slot and then pull it out.

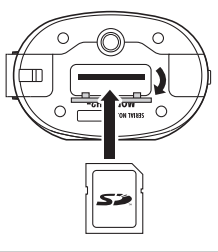

#### **NOTE**

- ∙ Always turn the power OFF before inserting or removing an SD card. Doing so when the power is ON could cause data to be lost.
- ∙ Be sure to insert the SD card correctly, using the cut-off corner illustration next to the slot as a guide.
- The built-in memory will be used if no SD card is in the recorder.
- Format the SD card if necessary. ( $→$  P.83)

### **HINT**

#### Built-in memory

- ∙ The built-in memory only keeps the most recent recording.
- The recording format is fixed at 96kbps MP3.
- ∙ It cannot be used to record in 4ch surround or MS-RAW modes.
- ∙ Recording time is limited to 1 minute.
- ∙ Recordings saved to the built-in memory cannot be copied to an SD card or a computer.

Installing an SD card

 $\frac{8}{10}$ 

caro

 $\frac{1}{2}$ 

Installi

# Turning the power ON and OFF

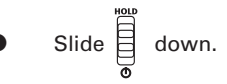

### **NOTE**

∙ If "No SD card!" appears, confirm that an SD card is correctly inserted into the recorder.

∙ If "Card Protected" appears, SD card write protection is ON. Turn write protection OFF by sliding the "Lock" switch on the card.

∙ If "Invalid card" appears, the card format is incorrect. Use a different card or format the card.  $(\rightarrow P.83)$ 

### **Turning the power OFF**

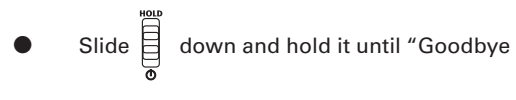

see you!" appears on the screen.

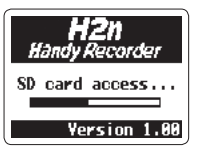

enn:nn:nn

44.1/16

Goodbye see you!

 $\frac{1}{80}$ ADAR:34:21

### **Turning the power ON Using the hold function**

In order to prevent accidental operation during recording, the  $H2n$  has a hold function that disables the use of controls other than the MIC GAIN.

### **Enabling the hold function**

**NOTE** 

Slide  $\overline{\mathbf{B}}$  up to the HOLD position.

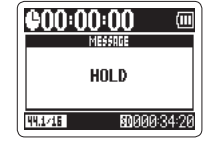

Even when the hold function is on, the remote control (sold separately) can still be used.

### **Disabling the hold function**

Slide  $\begin{bmatrix} \begin{matrix} \text{non} \\ \text{non} \end{matrix} \end{bmatrix}$  back to the middle.

Preparation

Preparatior

Turning the power ON and OFF

ON and OFF

Iurning the power

### Connecting an external mic

Connecting an external mic

Connectir

Connect an external mic (sold separately) to the  $H2n$  LINE IN jack.

#### **NOTE**

∙ An external mic can be used instead of the XY stereo mic.

∙ An external mic cannot be used with MS Stereo mode.

### **Using plug-in power**

Make the following setting before connecting a mic that requires plug-in power.

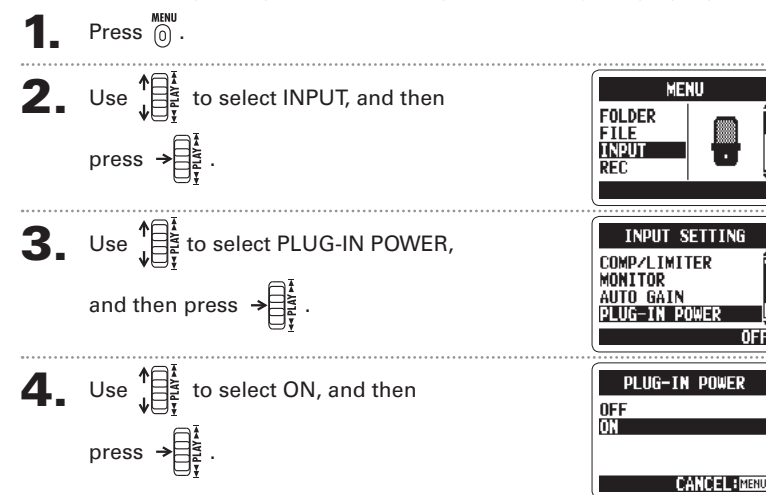

**POUFR** 

# Setting the date and time

The date and time is added to recording files automatically, so set it correctly whenever the batteries are replaced.

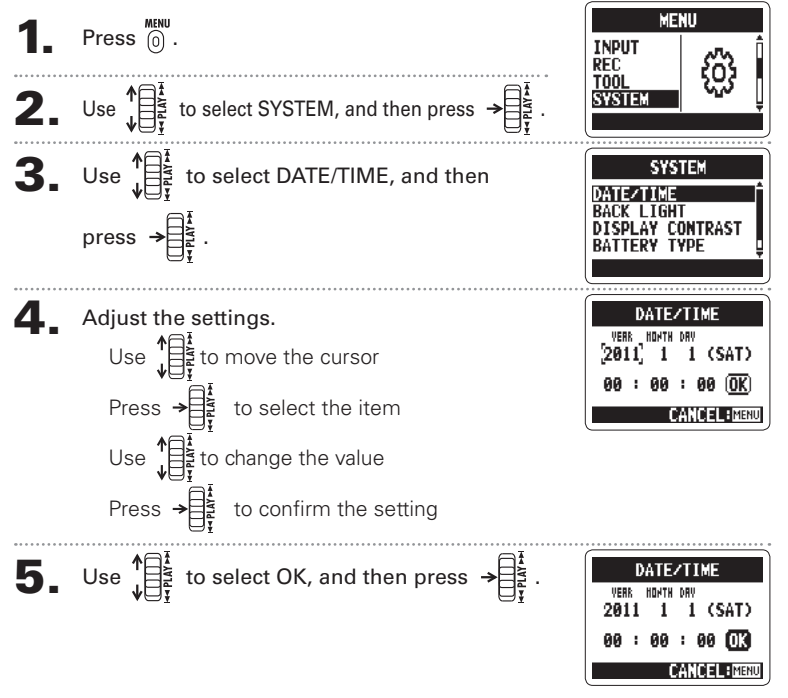

# Setting the battery type

Set the battery type in order to show the remaining battery charge accurately.

 $\blacksquare$  Press  $\stackrel{\text{MENU}}{0}$ .

Preparation

Preparation

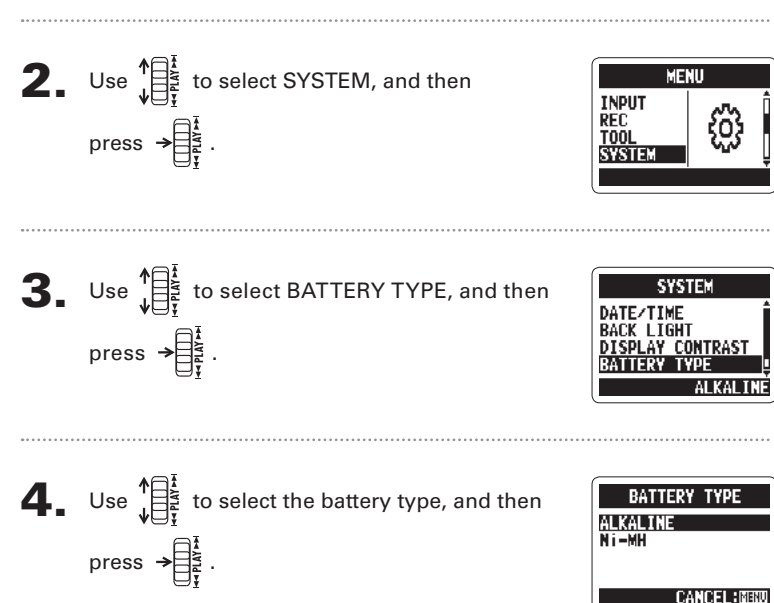

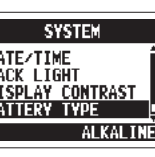

Setting the battery type

Setting the battery type

<sup>Mid</sup> **R** 

Display (front) side

**R L**

90°

Recording mode overview

Recording mode overviev

### Recording mode overview

The  $H2n$  has four recording modes that can be selected according to your purposes.

### **Mid-side (MS) stereo mode**

This mode uses a mid mic to capture the sound directly ahead and a bidirectional side mic to capture sound from left and right.

The recording level of the side mic (S level) can be adjusted, allowing the stereo width to be changed. If you record with the S level set to MS-RAW, you can also adjust the S level after recording.

Side (adjustable) Display (front) side

**L R** Mid **R** 

MS mics can capture a rich stereo image, so it is ideal for recording sounds in wide and open conditions, including orchestras, live concerts and soundscapes.

### **XY stereo mode**

This mode records in stereo with mics at 90º angles. This allows a natural, deep and accurate sound image to be captured, making it optimal for recording sources nearby, including solo performances, chamber music, interviews, live rehearsals and field recordings.

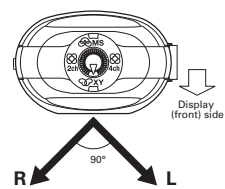

#### **2ch and 4ch surround modes** -83 4ch

Sound can be captured in all directions using both MS and XY mics. Side (adjustable)

You can select 2ch, which mixes the signals from the MS and XY mics, or 4ch, which records the signals from the MS and XY mics separately. With 4ch surround, you can adjust the balance between the MS and XY signals after recording. The S level can be adjusted for both 2ch and 4ch recordings.

These modes are suitable for recording live

rehearsals, studio sessions, business meetings and soundscapes, for example.

**L**

Recording

Turn  $\left(\begin{matrix} 1 \\ 1 \end{matrix}\right)$  so that the triangle points to the desired mode.

### **NOTE**

- ∙ The 4ch surround mode can only be used when an SD card is in the unit.
- ∙ In 4ch surround mode, only WAV formats (44.1/48kHz, 16/24bit) can be used.
- ∙ In 4ch surround mode, two stereo files are created (MS mic recording and XY mic recording).

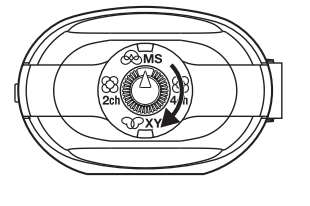

2. Make settings for the recording mode.

### **Adjusting the S level (MS stereo, 2ch/4ch surround modes)**

You can adjust the stereo width (S level) before recording.

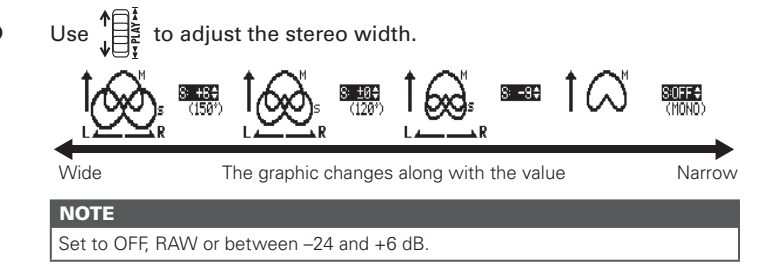

### **Using MS-RAW mode (WAV format only)**

If you want to adjust the stereo width after recording, record using MS-RAW mode.

Hold  $\mathbf{a}^{\mathbf{t}}$  down until RAW appears.

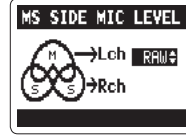

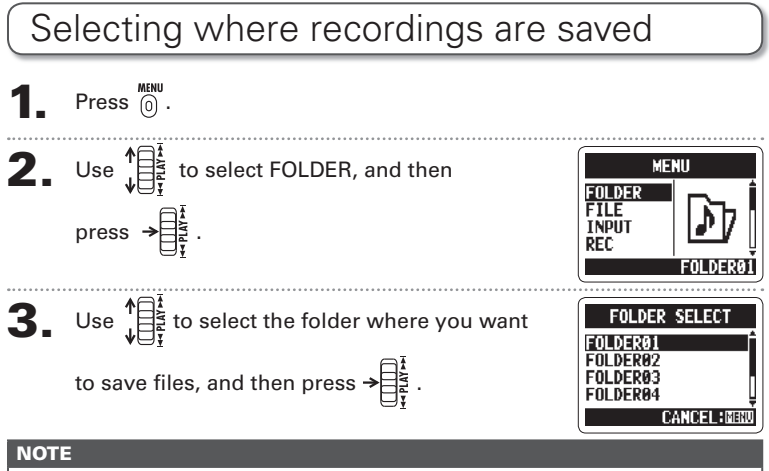

Select from among 10 folders. There are separate sets of folders for stereo and 4ch recordings.

Recording

Recording

Recording

Selecting where recordings are saved

ecordings are savec

### Recording manually

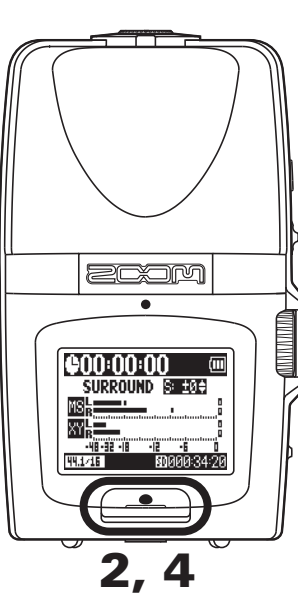

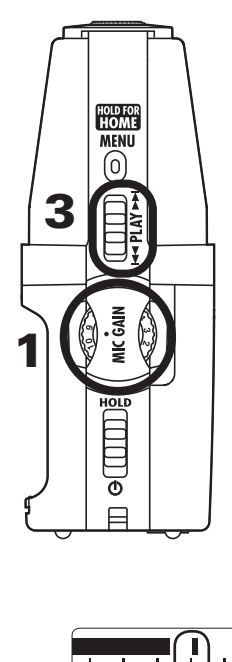

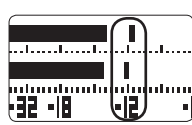

### **HINT**

- ∙ Adjust the MIC GAIN so that the peak level stays around -12 dB.
- ∙ If an input signal is too strong, the MS/XY indicator on the top will flash immediately.
- The recorder can also adjust mic gain automatically. (→ P.70)
- ∙ You can change the recording format beforehand. (➝ P.72)
- The mic can also be set to cut wind and other unwanted noise. (→ P66)

# $2$  Press  $\implies$  to start recording.

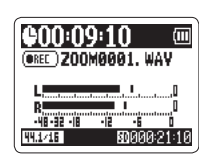

**3.** Press  $\rightarrow \frac{\frac{1}{2}}{\frac{1}{2}}$  to add a mark.

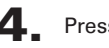

 $\overline{4}$ . Press  $\overline{2}$  to stop recording.

### **NOTE**

- ∙ One fi le can have a maximum of 99 marks.
- ∙ The mic can also be set to pause immediately after adding a mark. (➝ P.77)

- ∙ During recording, if the size of the fi le exceeds 2 GB, recording will continue in
- a new file that will be created automatically.

Recording

Recording

Recording automatically

automaticall

Recording

### Recording automatically

The mic can be set to start and stop recording automatically in response to changes in the input level.

 $\blacksquare$  Press  $\stackrel{\text{MENU}}{\odot}$ .

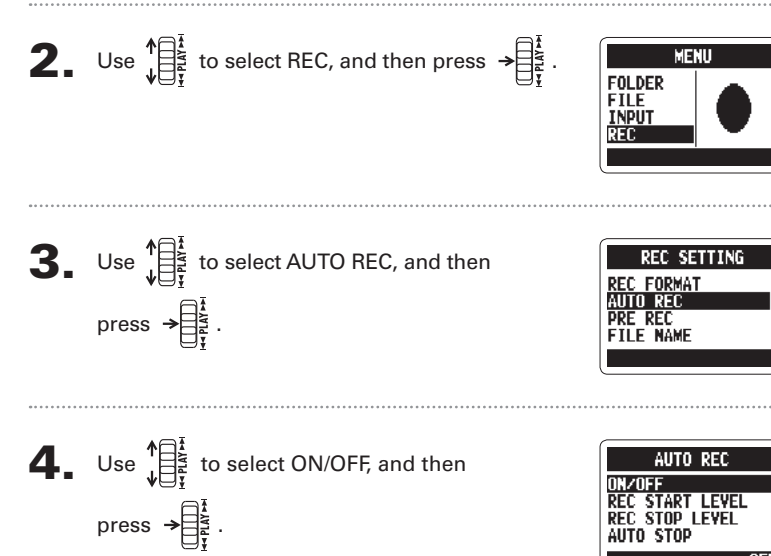

 $\overline{\mathbf{5}}$ . Use  $\mathbf{1}_{\mathbb{R}^2}^{\mathbb{R}^3}$  to select ON, and then press  $\rightarrow \mathbb{R}^3$ . AUTO REC. ON/OF **OFF NOTE** Other settings can also be made for automatic DANGEL BRIN recording.  $(\rightarrow$  P.74)

**6.** After the home screen reopens, press  $\triangle$ 

Recording will start automatically when the input

to put the recorder in standby.

Wait for signal

Recording

Recording

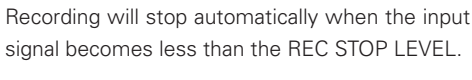

signal exceeds the REC START LEVEL.

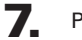

Press **the Second recording standby and** 

stop recording.

XY STERED

#### **NOTE**

Automatic recording can only be used with an SD card.

PRE COUNT cannot be used at the same time as PRE REC.

# Pre-recording

When pre-recording is on, this recorder can continuously capture two seconds of sound before recording is started manually. When  $\leq$  is pressed, these two seconds are included at the beginning of the recording. This is useful when, for example, performances start suddenly.

 $Press$   $\overset{MENU}{\odot}$ . **2.** Use  $\sqrt{\frac{1}{2}}$  to select REC, and then MENU **FOLDER** FILF press  $\rightarrow \equiv \frac{1}{2}$ I NPIIT **REC SETTING 3.** Use  $\prod_{i=1}^{n}$  to select PRE REC, and then REC. FORMAT **AUTO REC** press  $\rightarrow \equiv \frac{1}{2}$ **FILE NAME 4.** Use  $\prod_{i=1}^{n}$  to select ON, and then press  $\rightarrow \prod_{i=1}^{n}$ DDF DFC **5.** Press  $\triangle$  after returning to the home screen to start recording. **NOTE** ∙ PRE REC cannot be used at the same time as the metronome PRE COUNT function. ∙ Pre-recording can only be used with an SD card.

# Counting in before recording

screen to start pre-count and recording.

The built-in metronome can play a count-in sound before recording starts. This pre-count sound is output through the  $\Omega$  /LINE OUT jack.

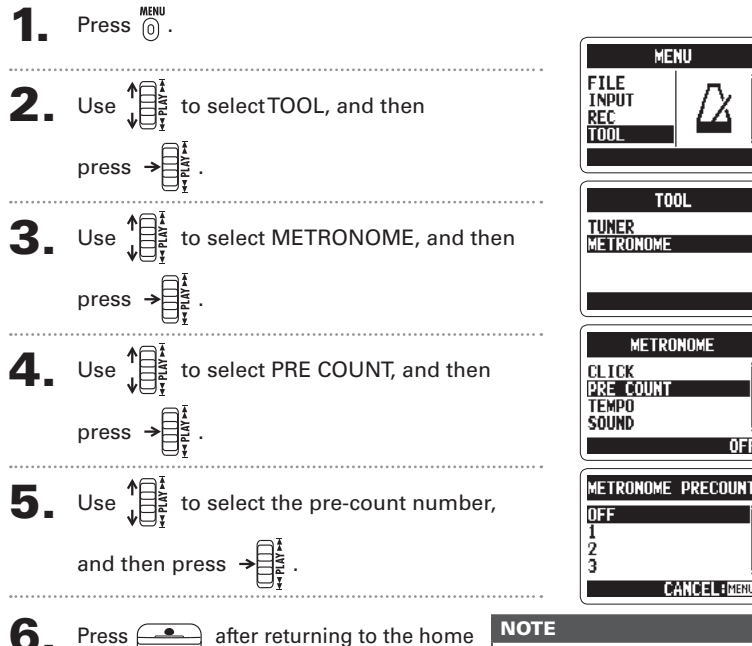

Recording

Recording

Pre-recording

ecording

## Playing back recordings

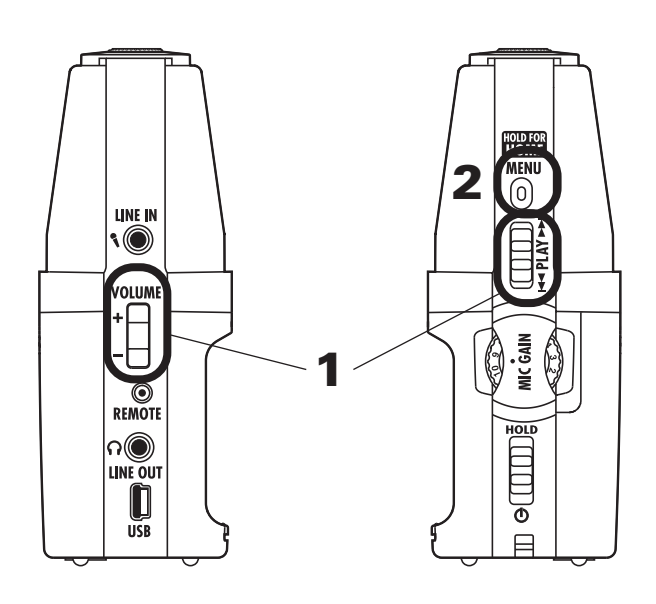

You can play files in the current folder. Change the folder to play files in a different folder.

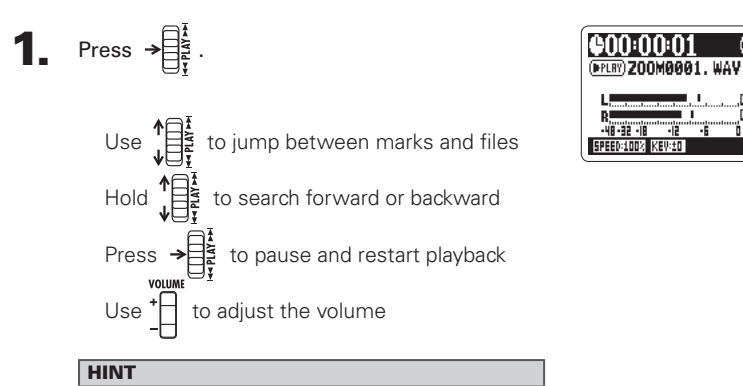

The longer you hold the PLAY control the faster it will search in that direction.

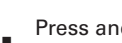

**2**. Press and hold  $\overline{0}$  to return to the home

screen.

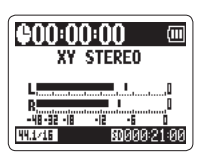

32

# Selecting the file to playback from a list

You can select a file in the current folder for playback. Change the folder to select files from a different folder.

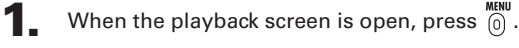

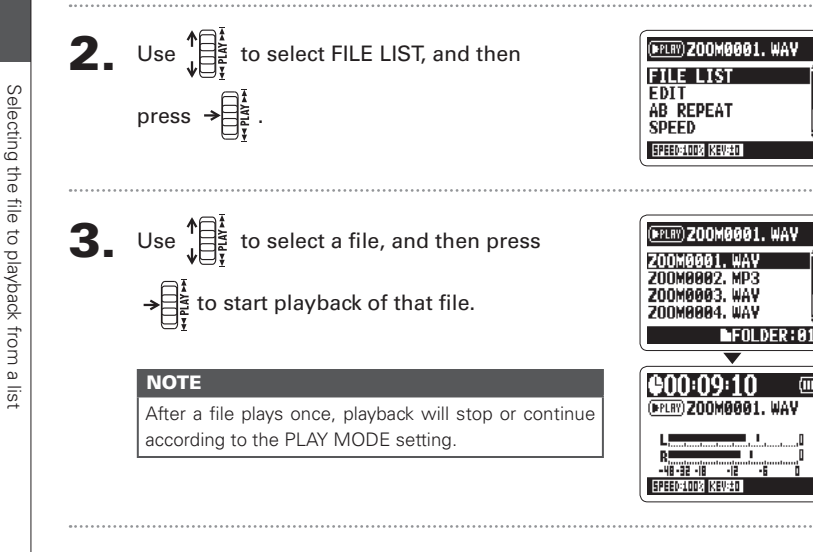

# Changing the playback speed

You can change the playback speed to between 50% and 150% of normal speed.

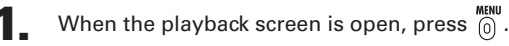

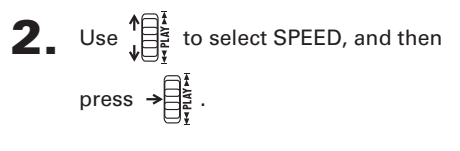

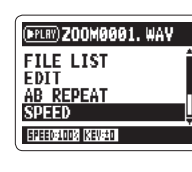

**3.** Use  $\int_{\frac{1}{2}}^{\frac{1}{2}}$  to set the playback speed, and then  $pres \rightarrow \stackrel{\frown}{\stackrel{\frown}{\geq}}$ 

Files will be played at the set speed.

### **NOTE**

The set value will be saved even when the power is turned OFF.

# Loop playback of a set interval (AB REPEAT)

You can loop playback between two set points. Select the file that you want to play back first.

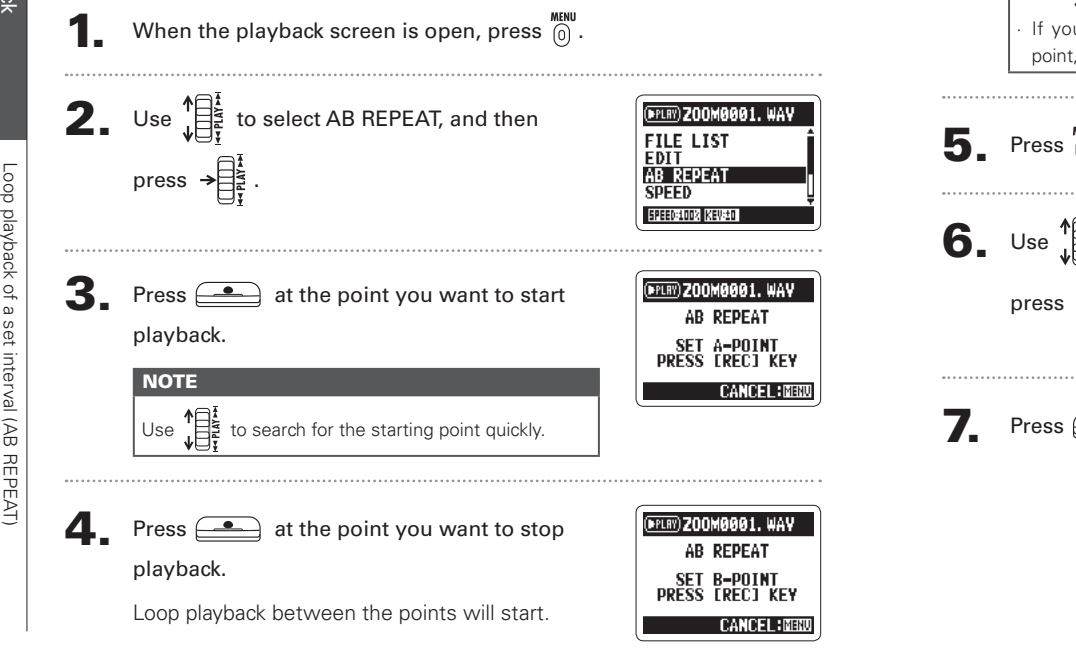

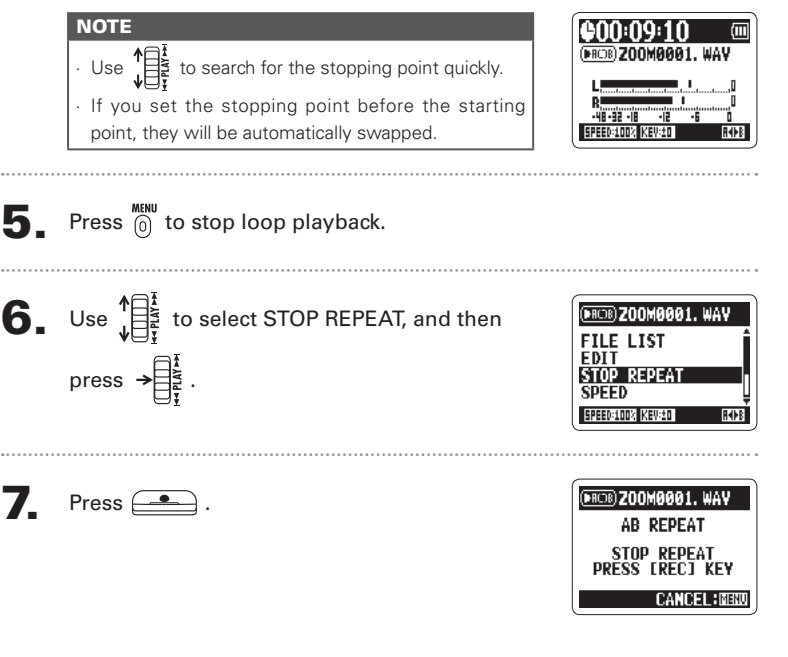

Loop playback of a set interval (AB REPEAT)

# Changing the play mode

When the playback screen is open, press  $\widehat{0}$ .

**2.** Use  $\sqrt[4]{\frac{1}{\sqrt{6}}}\frac{1}{x}$  to select PLAY MODE, and then

press  $\rightarrow \begin{bmatrix} \frac{1}{2} \\ \frac{1}{2} \\ \frac{1}{2} \end{bmatrix}$ 

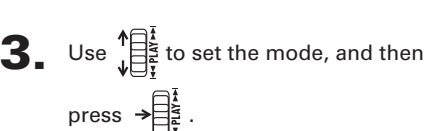

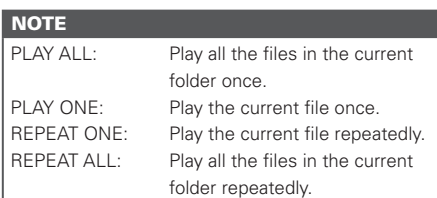

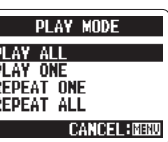

(FPLRY) ZOOM0001. WAV AB REPEAT **SPEED KEY CONTROL PLAY MODE** 

**SPEEDS ODS KEVED** 

**4.** Press  $\overset{MEM}{(0)}$  to start playback in the selected

mode.

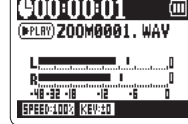

# Adjusting the playback pitch (KEY CONTROL)

You can change the pitch without changing the playback speed.

When the playback screen is open, press  $\int_{0}^{\text{min}}$ .

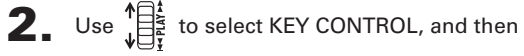

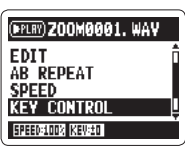

**3.** Use  $\prod_{i=1}^{n}$  to adjust the playback pitch, and then press  $\rightarrow \begin{bmatrix} 1 \\ 2 \\ 3 \end{bmatrix}$  to start playback at the

adjusted pitch.

### **NOTE**

∙ The pitch can be adjusted by ±6 semitones.

∙ The set value will be saved even when the power is turned OFF.

∙ KEY CONTROL cannot be used with 96kHz WAV files.

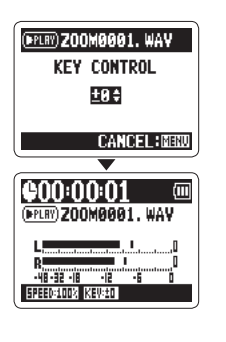

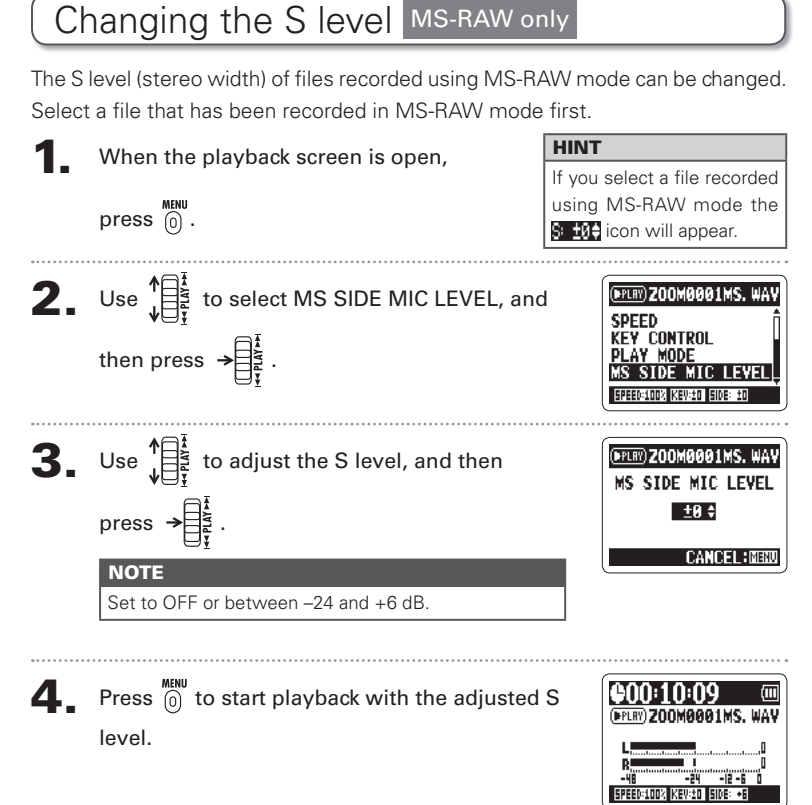

Playback

Adjusting the playback pitch (KEY CONTROL)

pitch (KEY

**ONTROL** 

Adjusting

 $\frac{1}{2}$ 

bedybac

(PPLRY) SROO1MS/XY. **MIXER OFF** 

FXT

48-32-18 -12

## Mixing a 4ch surround file

Set the recorder to 4ch surround mode, select

You can adjust the levels and panning of the MS and XY recordings made for 4ch surround files.

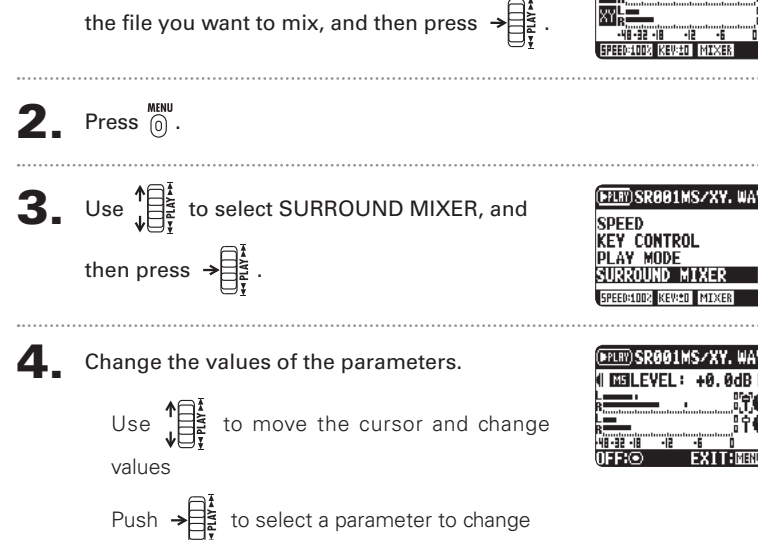

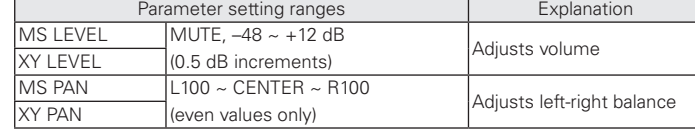

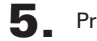

SPAA1MS/XY. W

### $\overline{\mathbf{5}}$ . Press  $\overline{\mathbf{1}}$  to turn the mixer ON or OFF.

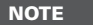

The mixer setting is only applied to playback. It does not change the recordings.

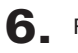

**6.** Press  $\overset{\text{MHM}}{0}$  twice to return to the playback

screen.

## Checking file information

**2.** Use  $\sqrt{\frac{1}{\sqrt{2}}}\frac{1}{x}$  to select FILE, and then press  $\rightarrow \frac{1}{\sqrt{2}}$ .

You can check various types of information about the current file.

**MENU** 

М

LENI DER :

86:44:05

FXTT:MB

**FOLDER** 

 $\bullet$  Press  $\overline{a}$ .

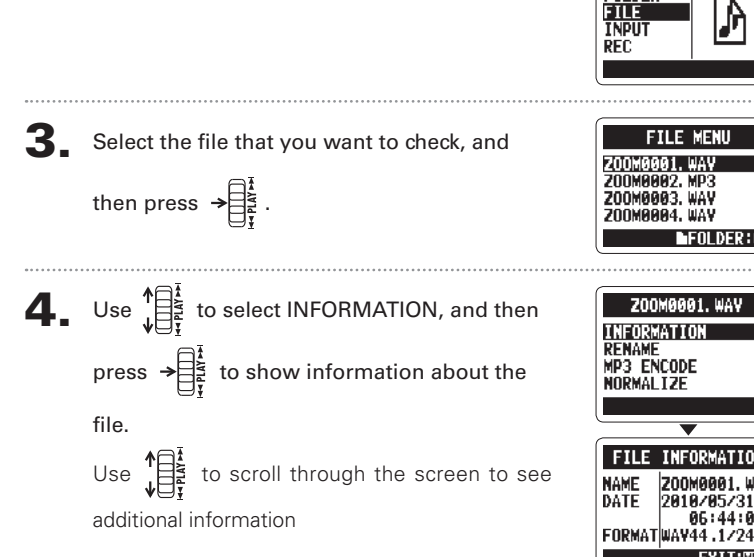

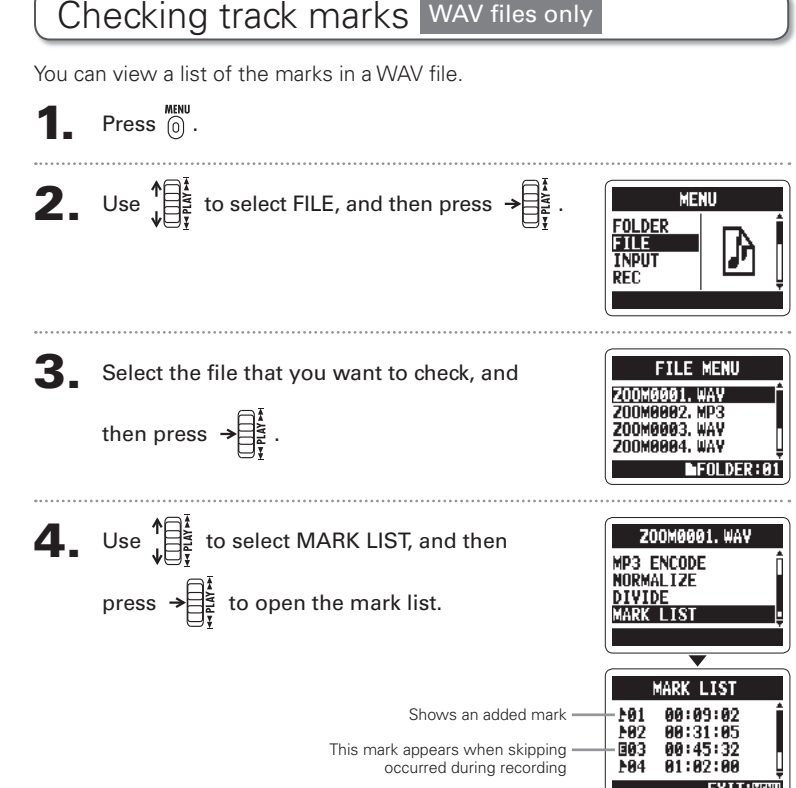

Changing file names Stereo files only  $\blacksquare$  Press  $\stackrel{\text{MENU}}{0}$ . **2.** Use  $\sqrt{\frac{1}{12}}$  to select FILE, and then press  $\rightarrow \frac{1}{3}$ . **MENU FOLDER FILE** IJ **INPUT** RFC. **6.** Use  $\prod_{i=1}^{k}$  to select OK, and then press  $\rightarrow \prod_{i=1}^{k}$ . Changıng Changing fi le names **3.** Use  $\sqrt{\frac{12}{15}}$  to select the file name that you **NOTE FILE MENU** - File **200MAAA2.MD3** want to change, and then press  $\rightarrow \equiv \frac{1}{3}$ . **200MARR3, WAV** lidilit ZOOMAAAA, WAN **NEOLDER: A** čň  $\Phi_{\bullet}$  Use  $\sqrt{\frac{1}{\pi^2}}$  to select RENAME, and then **200MBBB1, UAV INFORMATION** press  $\rightarrow \equiv \frac{1}{2}$ **MP3 ENCODE** NORMAL TZE FILE RENAME 5. Edit the name.

**03200M8881** 

CANCEL HMB

Use  $\prod_{i=1}^{n}$  to move the cursor and change characters Push  $\rightarrow \stackrel{\frown}{\exists}$  to select a character to change and to confirm a change

The following characters can be used in file names.

 $(Space)$ !#\$%  $8'(0)$ +-0123456789;=@ABCDEFGHIJKLMNOPORSTUVWXYZ[]^\_` abcdefghijklmnopgrstuvwxyz{ }~

⊕ A file name cannot be only spaces.

∙ If a file with the same name already exists in the same folder, a warning

appears and the screen shown in step five automatically reopens.

168khps 192kbps 224khps

MP3 BIT RATE

FILE MP3 ENCODE

FILE MP3 ENCODI

Now processing

FILE MP3 ENCODE File name exists! **RENAME** 

**TANCEL** 

**CANCEL BMENT** 

**CANCEL HMB** 

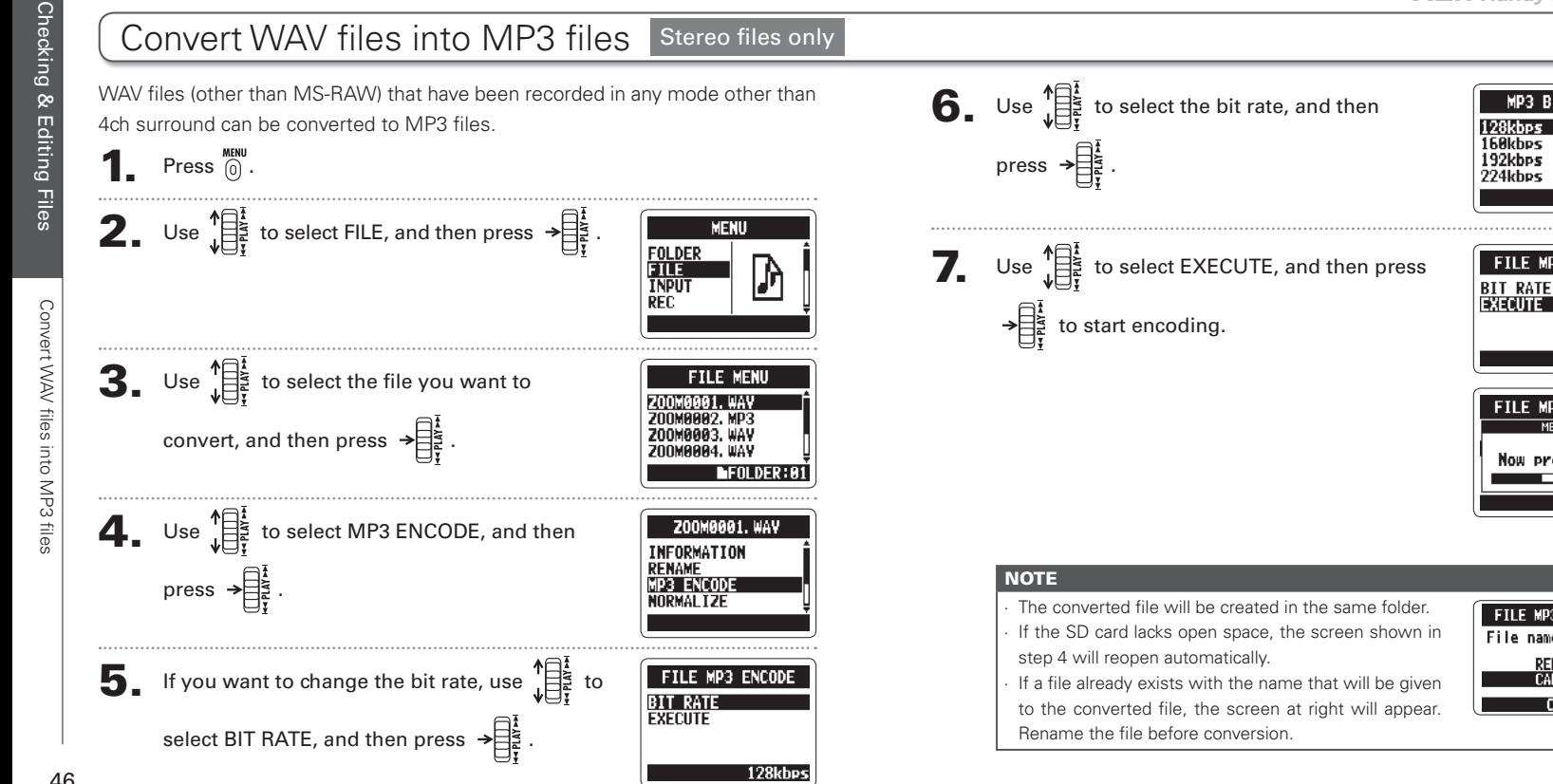

Checking & Editing Files

랼

⊗, t Editing

Checking

# Normalizing WAV files

If the volume of a recording is lower than desired, you can raise the level of the recording as a whole.

**1.** Press  $\overset{MENU}{\odot}$ .

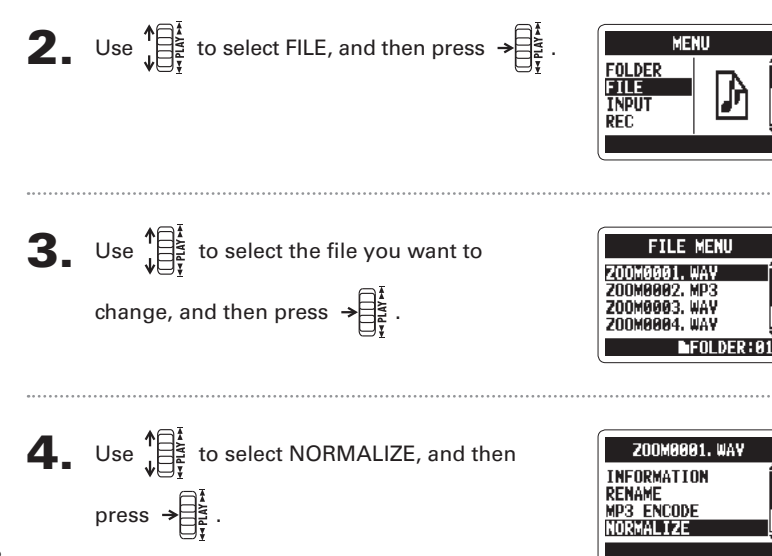

 $\overline{\mathbf{5}}$ . Use  $\sqrt[15]{\prod_{i=1}^{k}}$  to select YES, and then press  $\rightarrow \overline{\prod_{i=1}^{k}}$ 

to start normalization.

#### **NOTE**

Normalization increases the overall level of the recording so that the maximum level in the file is 0 dB.

**CANCEL: MENU** FILE NORMALIZE Searching peaks

**FILE NORMALIZE** 

Are you sure? YES. N<sub>n</sub>

**H2n Handy Recorder**

 $AA:01:24$ 

YES

**CANCEL: MENU** 

NO.

DIVIDE:

 $\bullet$  Press  $\circledcirc$ .

Dividing fi les

Dividing files

### Dividing files Stereo files only

You can divide a file into two at any point.

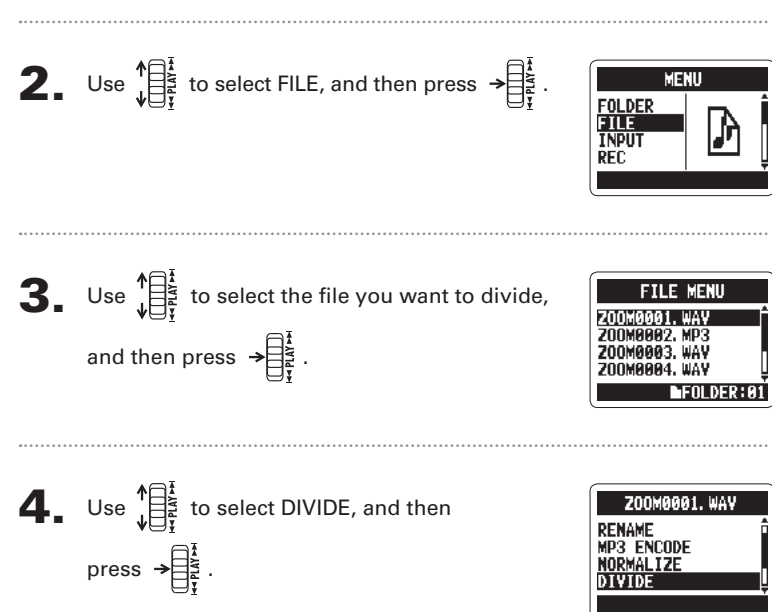

5. Set the dividing point. **FTLF DIVIDE** Use  $\prod_{i=1}^{k}$  to move the point LOCATE: 0 AY: MI Press  $\rightarrow \equiv \frac{1}{2}$  to play and pause the file Press  $\left( \begin{array}{c} \bullet \\ \bullet \end{array} \right)$  to confirm the dividing point **HINT** The longer you hold the PLAY control the faster it will search in that direction. **6.** Use  $\prod_{i=1}^{k}$  to select YES, and then press  $\rightarrow \prod_{i=1}^{k}$ . **FILE DIVIDE** Are you sure? **NOTE** ∙ If a file already exists with the name that will be given to a divided file, rename the file before dividing. ↑ When a file is divided, "A" will be added to the end of the name of the file made from the part before the dividing point, and "B" will be added to the end of the name of the file made from the part after the dividing point. The original file is deleted.

**H2n** Handy Recorder

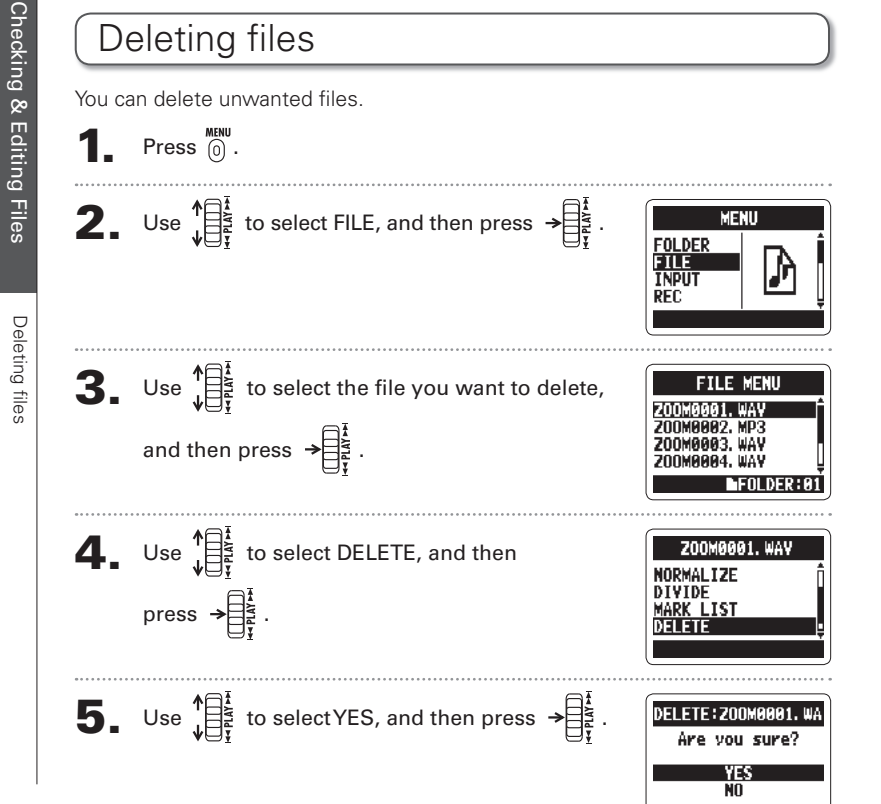

### Deleting all files in a folder You can delete all the files in the current folder at once.  $\bullet$  Press  $\overline{a}$ . **2.** Use  $\sqrt{\frac{1}{1-\frac{1}{2}}}$  to select FILE, and then press  $\rightarrow \frac{1}{1-\frac{1}{2}}$ . **MENU FOLDER** FILE TNPIT  $\mathbf{3.}$  Use  $\mathbf{1}$  is to select one file you want to delete, **FILE MENU** ZNNHAART. DAV and then press  $\rightarrow \mathbb{R}^{\frac{1}{2}}$  $\Phi$ . Use  $\sqrt{\frac{1}{\pi^2}}$  to select DELETE ALL, and then **200M9991, WAY** DIVIDE **MARK LIST** press  $\rightarrow \equiv \frac{1}{2}$ **DELETE** DELETE ALI **5.** Use  $\prod_{i=1}^{n}$  to select YES, and then press  $\rightarrow \prod_{i=1}^{n}$ . DELETE ALL FOLDERAS Are vou sure? VЕS

Converting MS-RAW fi les into stereo fi les

Converting MS-RAW files into sterec

# Converting MS-RAW files into stereo files

You can convert an MS-RAW file into a stereo file. S level (stereo width) adiustments will affect stereo files.

 $\blacksquare$  Press  $\stackrel{\text{MEMU}}{\text{0}}$ .

2. Use  $\prod_{i=1}^{k}$  to select FILE, and then press  $\rightarrow \prod_{i=1}^{k}$ .

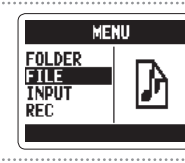

 $3.$  Use  $\sqrt{\frac{12}{15}}$  to select the file you want to

change, and then press  $\rightarrow \equiv \frac{1}{2}$ 

 $\Phi_{\bullet}$  Use  $\prod_{i=1}^{n}$  to select MS-RAW TO STEREO, and then press  $\rightarrow \begin{bmatrix} 1 \\ 2 \\ 3 \end{bmatrix}$ 

**5.** If you want to adjust the S level, use  $\int_{\frac{1}{2}}^{\frac{1}{2}} \frac{1}{\frac{1}{2}}$  to

select MS SIDE MIC LEVEL, and then press  $\rightarrow \equiv \frac{1}{2}$ .

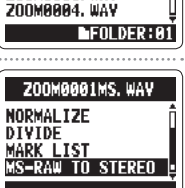

**MS-RAW TO STEREO MS SIDE MIC LEVEL EXECUTE** 

**FILE MENU** 

ZOONGGOTINS, WAV **200MARR2, MD3** 200M0003, WAV

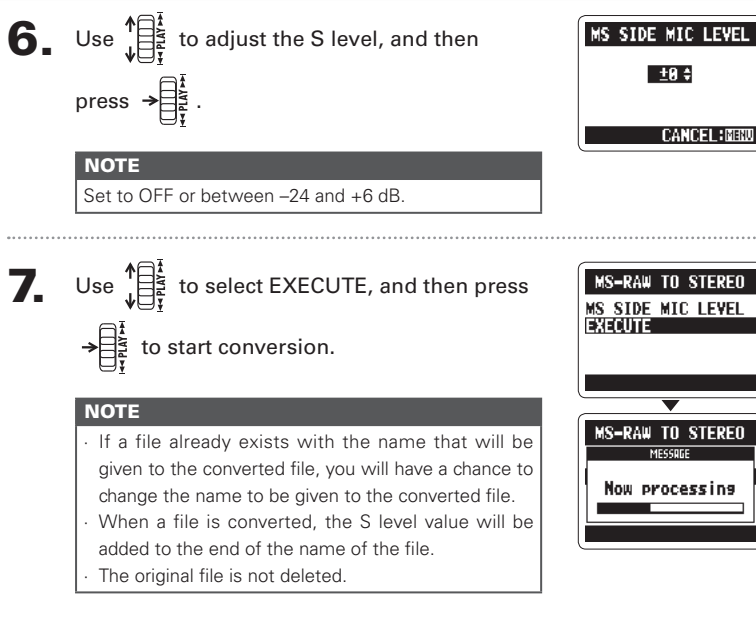

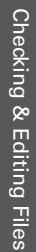

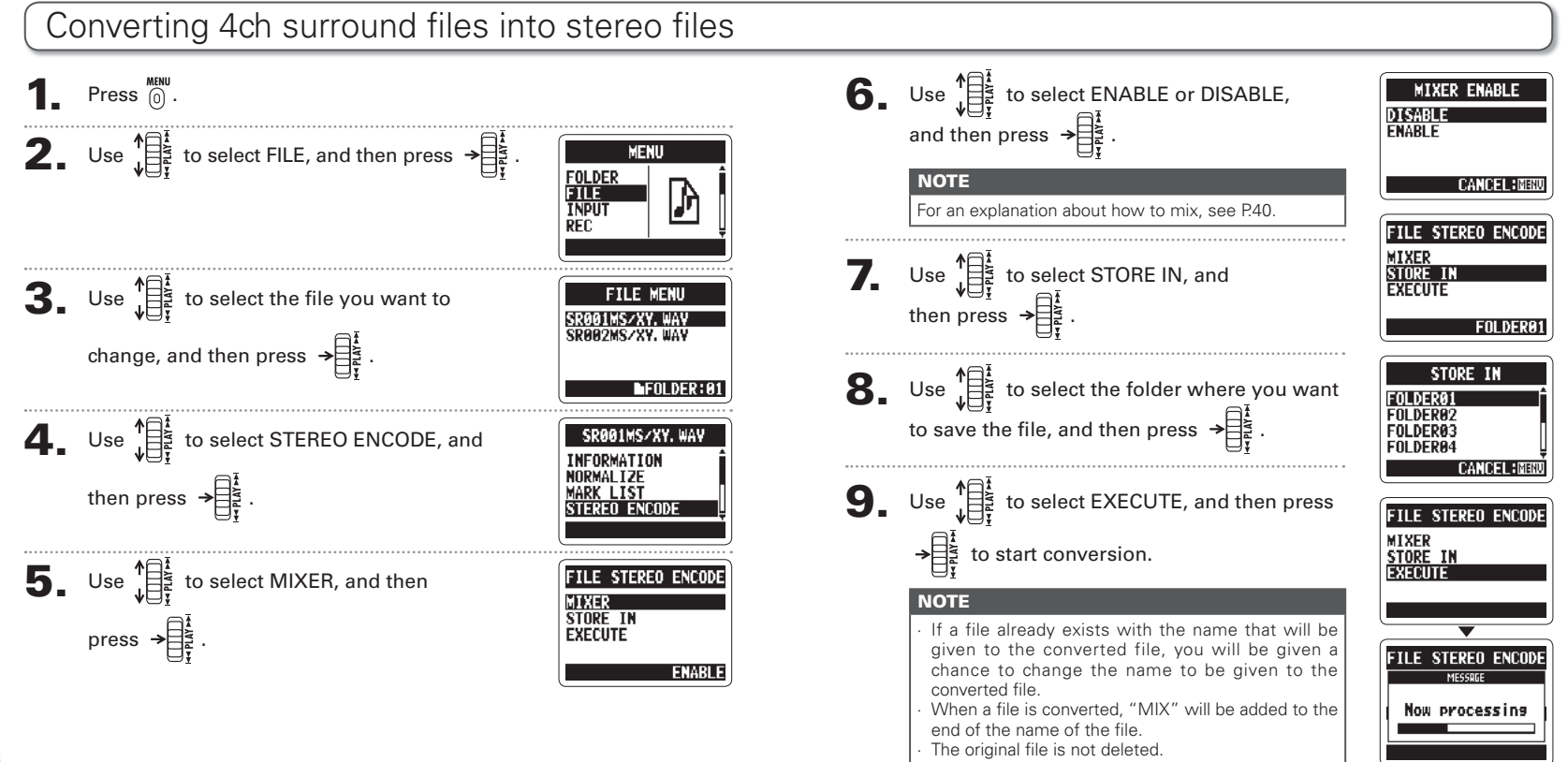

Converting 4ch surround fi les into stereo fi les

illes

nverting 4ch surround files into stereo

Checking & Editing Files

**Files** 

œ t Editing

Checking

### Exchanging files with a computer (Card reader)

You can connect the recorder to a computer to check and copy data on the SD card.

After turning the power on, connect the  $H2n$  to a computer by a USB cable.

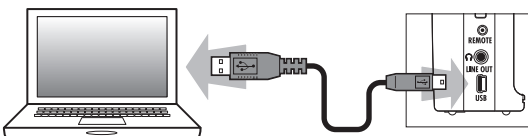

### **NOTE**

∙ To run the H2n using USB bus power, connect it to a computer by USB while the power is OFF.

The  $H2n$  is compatible with the following operating systems. Windows XP, Windows Vista, Windows 7, Macintosh OS X (10.2 or later)

 $2.$  Press  $\overline{a}$ .

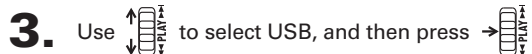

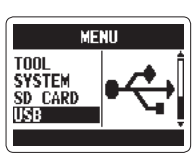

 $\Phi$ . Use  $\prod_{i=1}^{k}$  to select SD CARD READER, and then press  $\rightarrow \mathbb{R}^*$ 

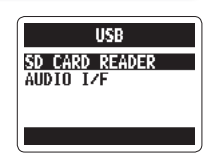

The SD card will appear on the computer as a connected drive where you can check the files on it.

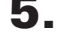

### **5.** Unmount the card from the computer before disconnecting the recorder.

- Windows: Use "Safely Remove Hardware" to select the H2n
- Mac: Drag and drop the  $H2n$  icon into the Trash

#### **NOTE**

Always follow the proper procedures on your computer to unmount the **H2n** SD card before disconnecting the USB cable.

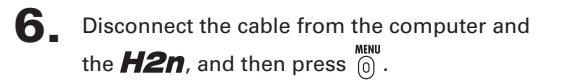

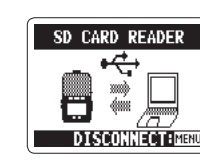

Using USB

ŭй

Jsing US

Exchanging fi les with a computer (Card reader)

ā

(Card

readel

큭

Exchanging

**USR AUDIO L/F** SAMPLING FREQUENCY CONNECT

**USR AUDIO MENI** 

USB DISCONNECT

Are vou sure? N<sub>U</sub>

**CANCEL IMENT** 

**MONTTOR THPIIT** AUTO GAIN

DISCONNECT

 $\overline{\mathbf{5}}$ . Use  $\mathbb{E}$  to select CONNECT, and then

press  $\rightarrow \equiv \frac{1}{2}$ 

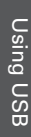

You can record the signal from the  $H2n$  directly to a computer, and output the playback signal from a computer through the  $H2n$ .

Follow steps 1–3 in "Exchanging files with a computer" on P.58.

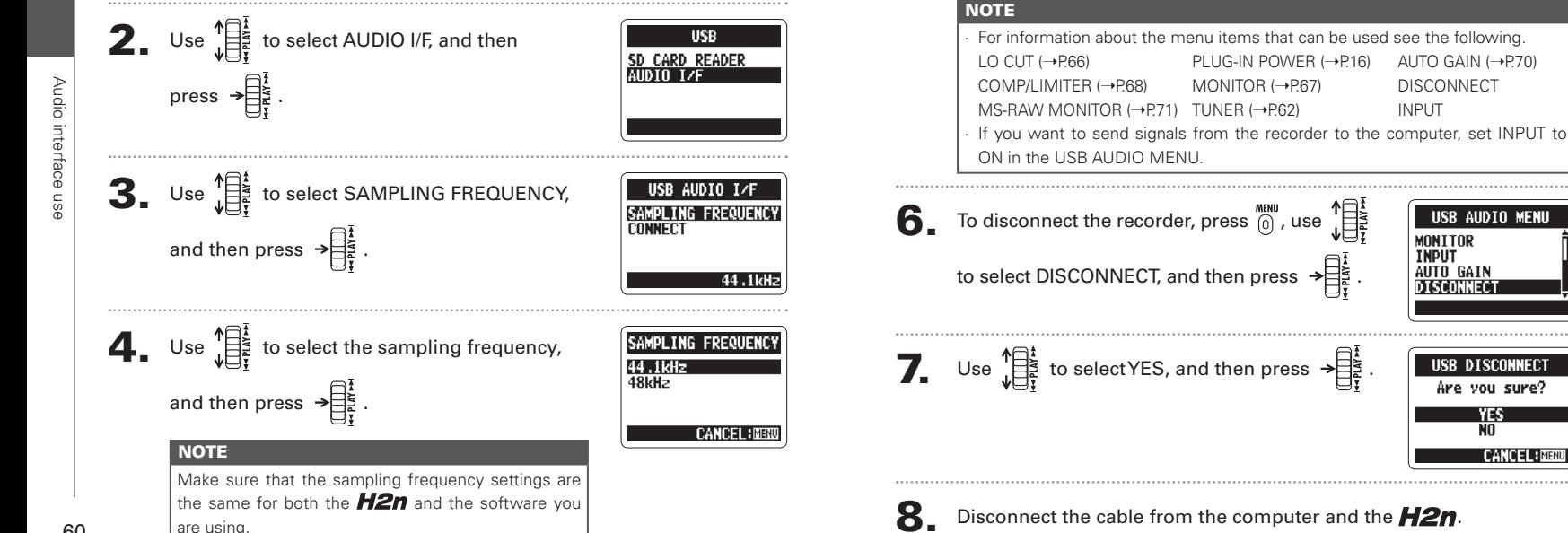

Using USB

ň

Using US

# Using the tuner

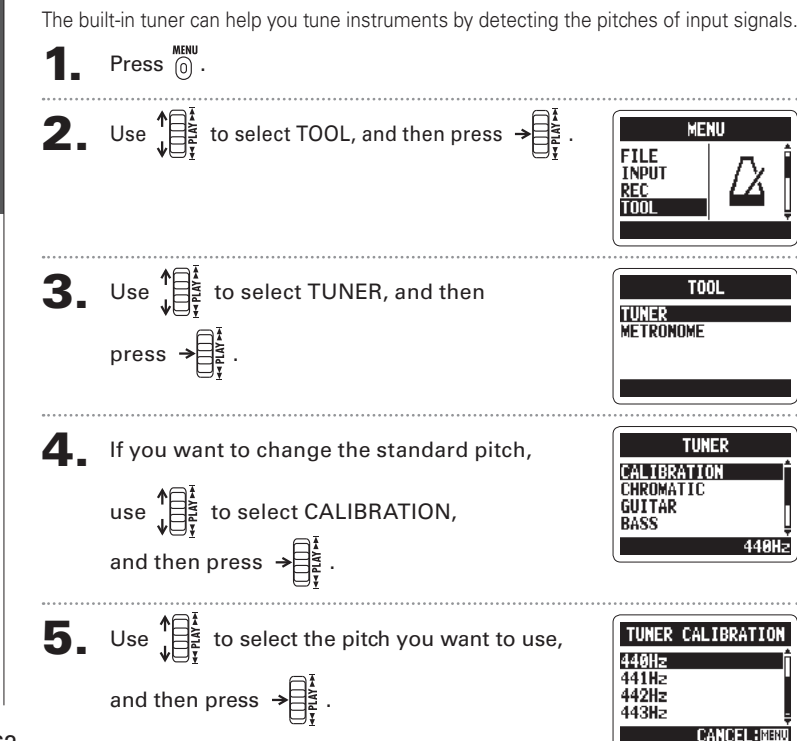

**6.** Use  $\prod_{i=1}^{k}$  to select the tuner type, and then TIINER CALIBRATION CHROMATIC press  $\rightarrow \begin{bmatrix} \frac{1}{2} \\ \frac{1}{2} \end{bmatrix}$ **GUTTAR BASS 7** Tune the instrument.

The available tuner types work as follows.

### ■ Using the chromatic tuner

The input pitch is automatically detected and the nearest pitch is shown along with the amount of discrepancy.

The correct pitch is indicated by the middle circle The correct pitch is indicated by the middle circle

# ം∘∙ം Low High Low High

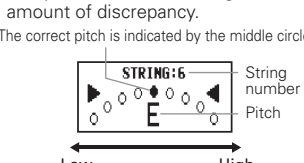

and pitch are shown along with the

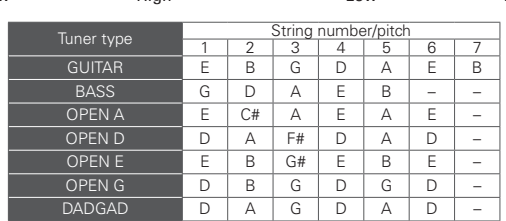

Tuner

Tuner

Using the tuner

ium;

Using the

### Using the metronome

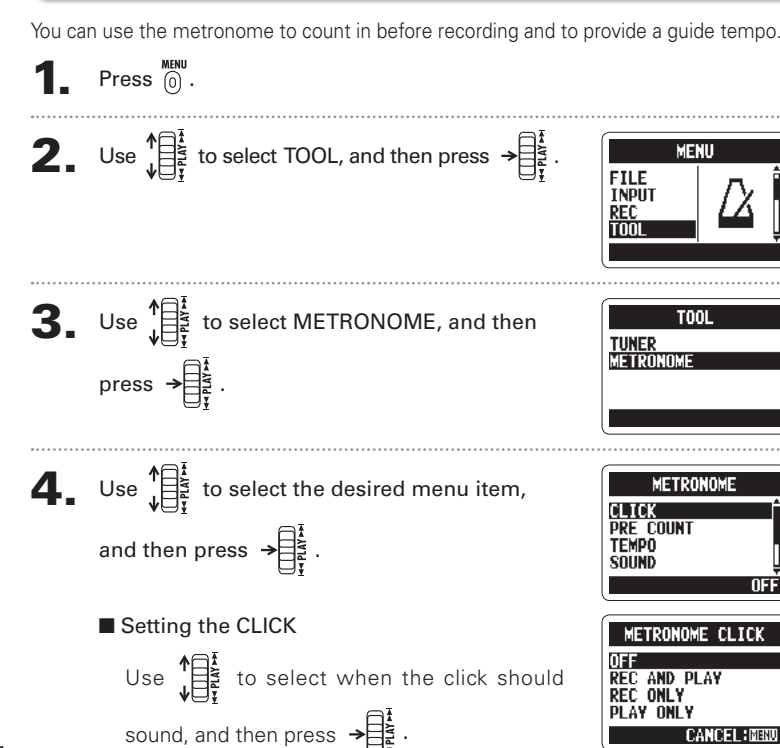

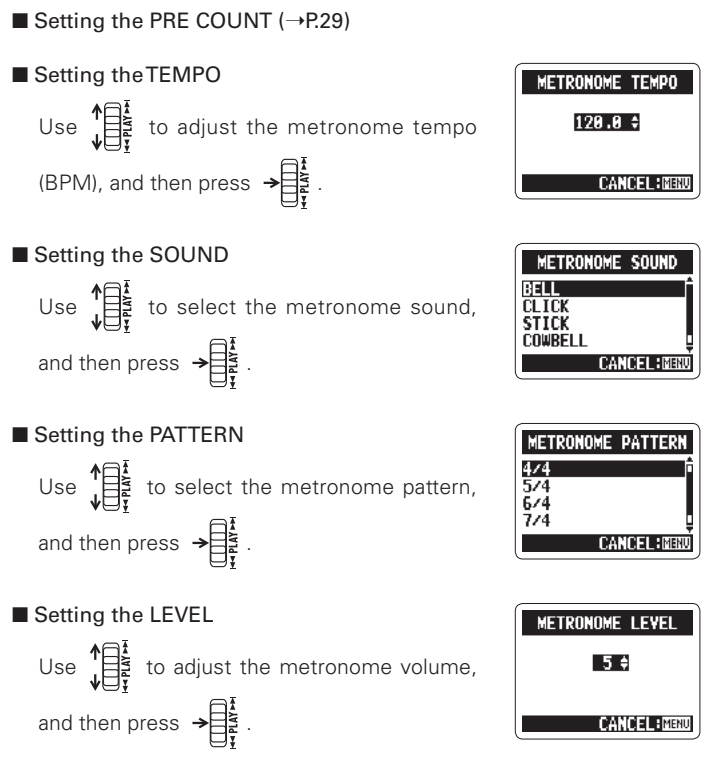

Metronome

Metronome

65

# Reducing noise (LO CUT)

The recorder can be set to reduce the sound of wind, vocal pops and other noise.

 $\bullet$  Press  $\overset{\text{MEMU}}{\circ}$ .

Various settings

Various settings

Reducing noise (LO CUT)

noise

 $\Rightarrow$ 

Ċ CUT

Heduc

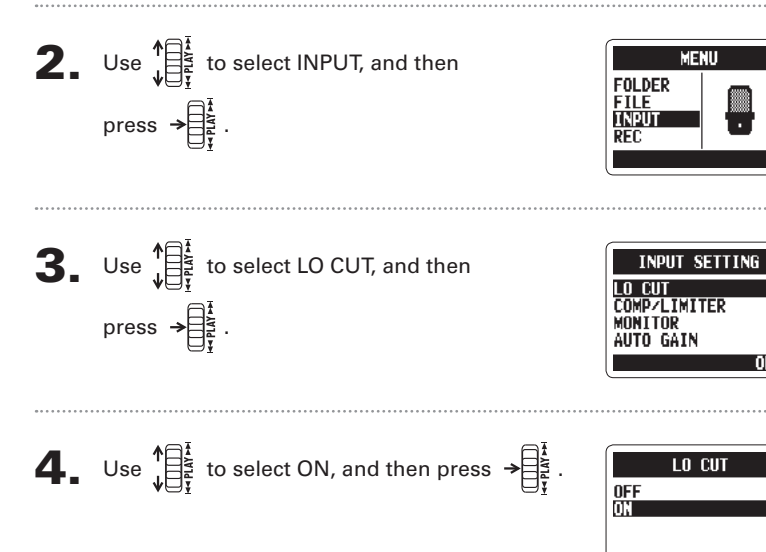

ANCEL IMB

# Monitoring the input signal

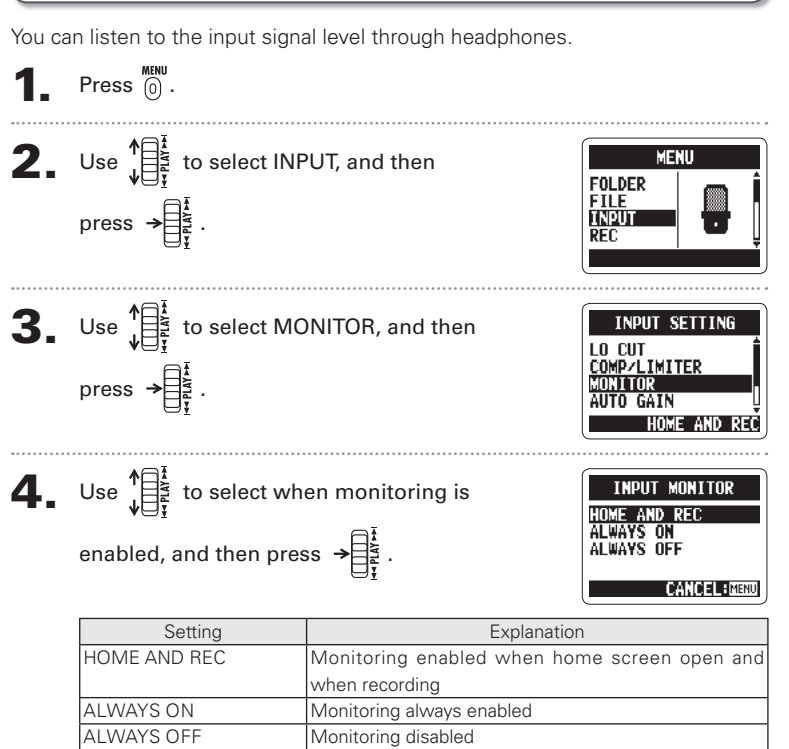

Monitoring the input signal

Monitoring the input signal

Compressing/limiting the input signal

input sigr

Compressing/limiting the

## Compressing/limiting the input signal

The recorder can be set to automatically increase the level of input signals that are too weak and decrease the level of input signals that are too strong for each input.

 $\blacksquare$  Press  $\stackrel{\text{MENU}}{\text{0}}$ .

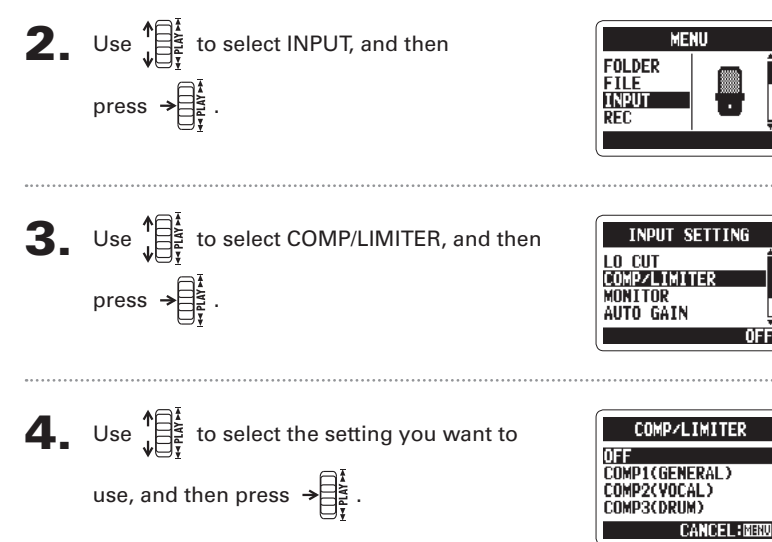

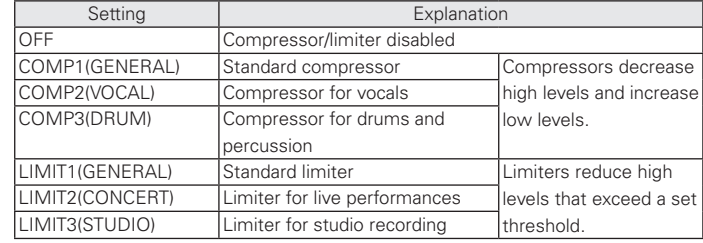

#### **NOTE**

This cannot be used at the same time as the AUTO GAIN function.

Various settings

settings

Various

**H2n Handy Recorder**

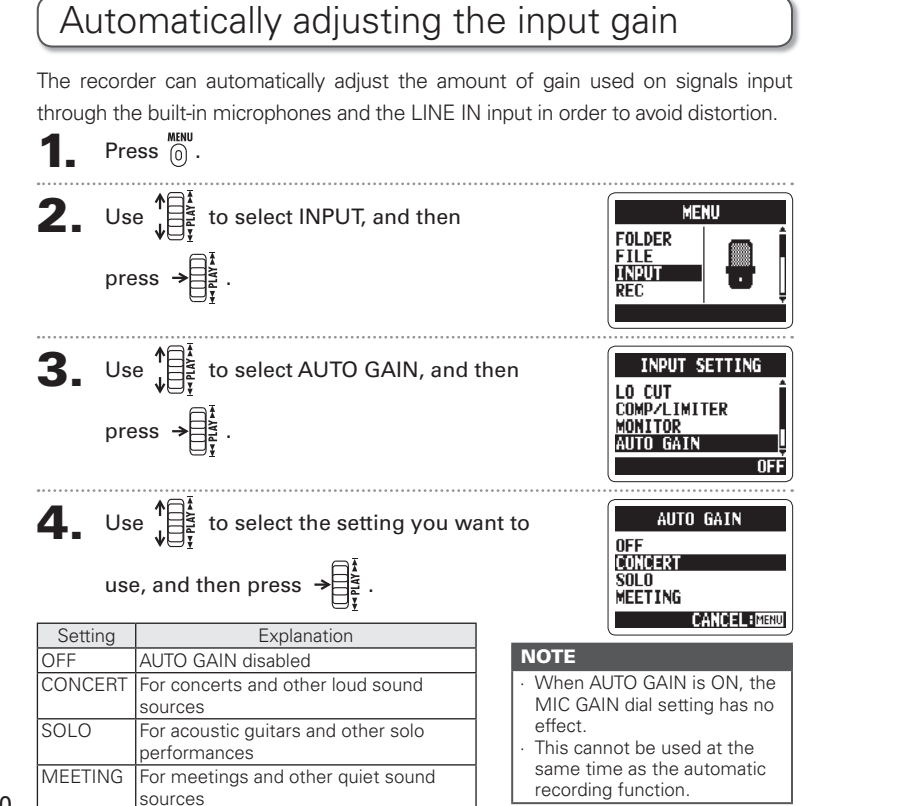

# Monitoring MS-RAW signals MS stereo mode only

When recording in MS-RAW mode, you can monitor the MID input signal on the left output channel and the SIDE input signal on the right output channel.

**1.** Press  $\widehat{\omega}$ .

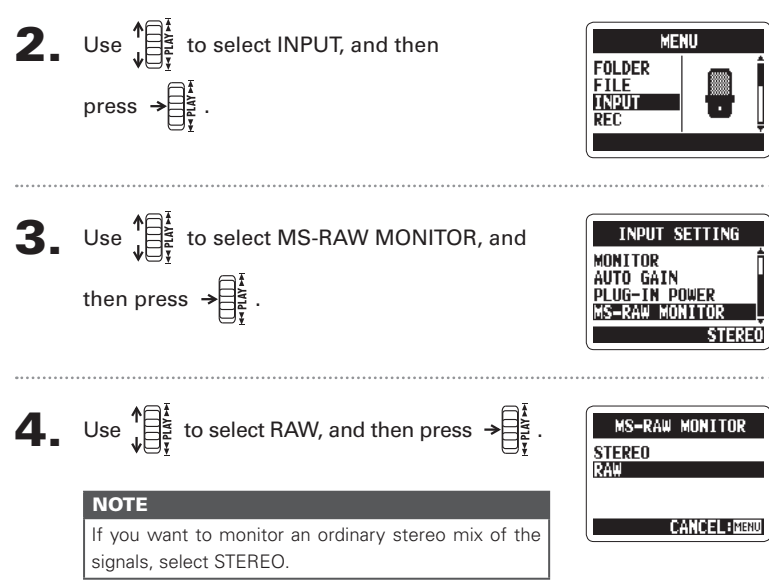

70

Various settings

Various settings

Automatically adjusting the input gain

adjusting

mpout gain

**Alleoneugin** 

Setting the recording format

Setting the recording format

### Setting the recording format

You can set the recording format according to your sound quality and file size needs.

**1.** Press  $\overset{MENU}{\odot}$ . **2.** Use  $\prod_{i=1}^{k}$  to select REC, and then press  $\rightarrow \prod_{i=1}^{k}$ . **MENU** FOLDER **FILE INPUT** त्रज  $\mathbf{3.}$  Use  $\sqrt{\frac{1}{12}}$  to select REC FORMAT, and then **REC SETTING REC FORMAT** AUTO REC press  $\rightarrow \begin{bmatrix} \frac{1}{2} \\ \frac{1}{2} \end{bmatrix}$ PRE REC **FILE NAME** WAY44.1kHz/16bit  $\Phi_{\bullet}$  Use  $\bigoplus_{i=1}^{k}$  to select the recording format, and **REC. EORMAT** WAV44.1kHz/16bit then press  $\rightarrow \begin{bmatrix} \frac{1}{2} \\ \frac{1}{2} \end{bmatrix}$ . WAY44.1kHz/24bi WAV48kHz/16bit WAV48kHz/24bit **CANCEL: MEN NOTE** 

∙ Use WAV formats for higher audio quality.

Use MP3 formats, which are compressed and have much smaller file sizes, to save space on the SD card. Beware, however, that MP3 compression reduces audio quality.

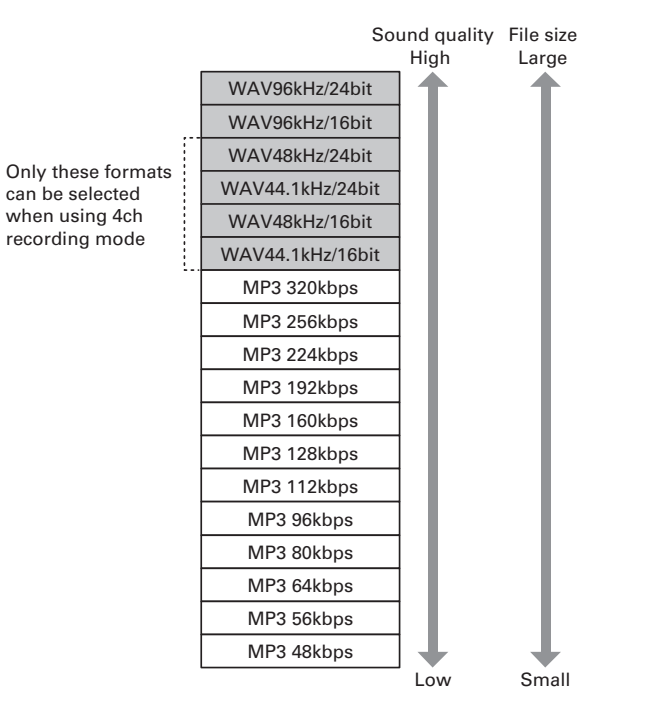

Various settings

Various settings

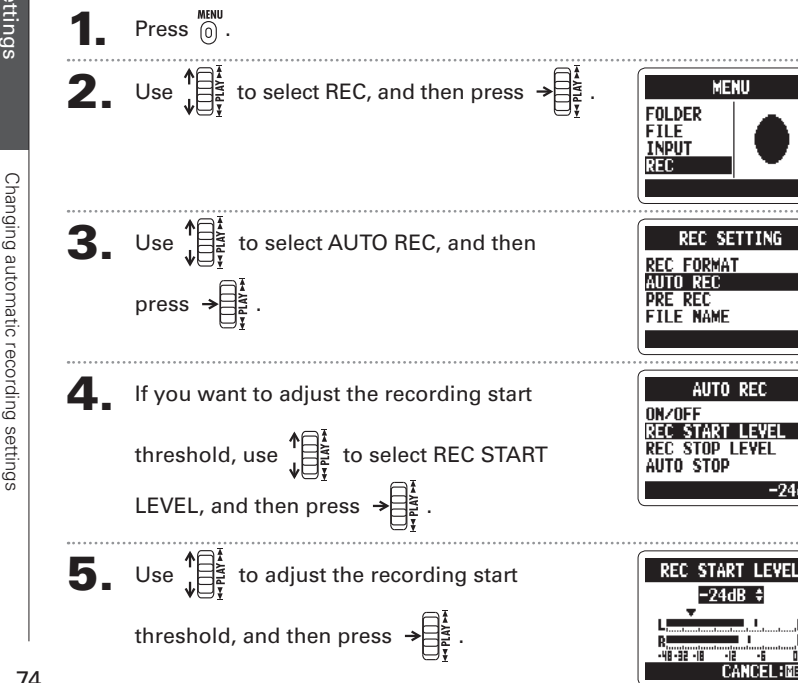

 $-24$ dB

Changing automatic recording settings

You can change settings related to the input level threshold that causes recording to start and stop automatically, as well as the amount of delay before automatic stopping.

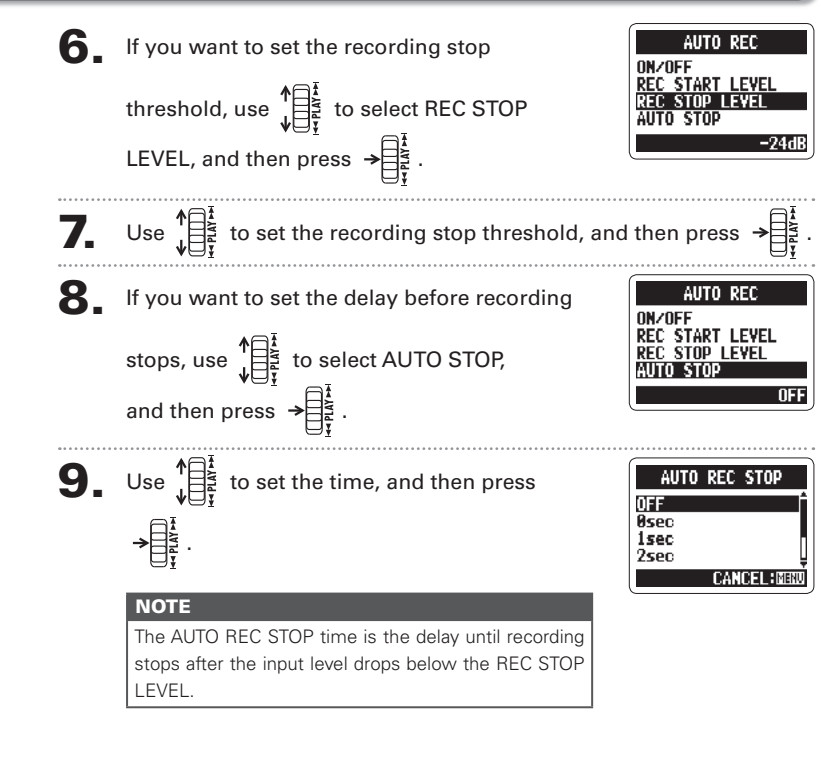

Various settings

setting

Various

**H2n Handy Recorder**

MENU

**REC SETTING AUTO REC** 

**PLAY KEY FUNCTION** 

**CANCEL : NENU** 

**FOLDER FILE** 

**PRF RFC** 

**MARK ONLY** MIIRE ANN.

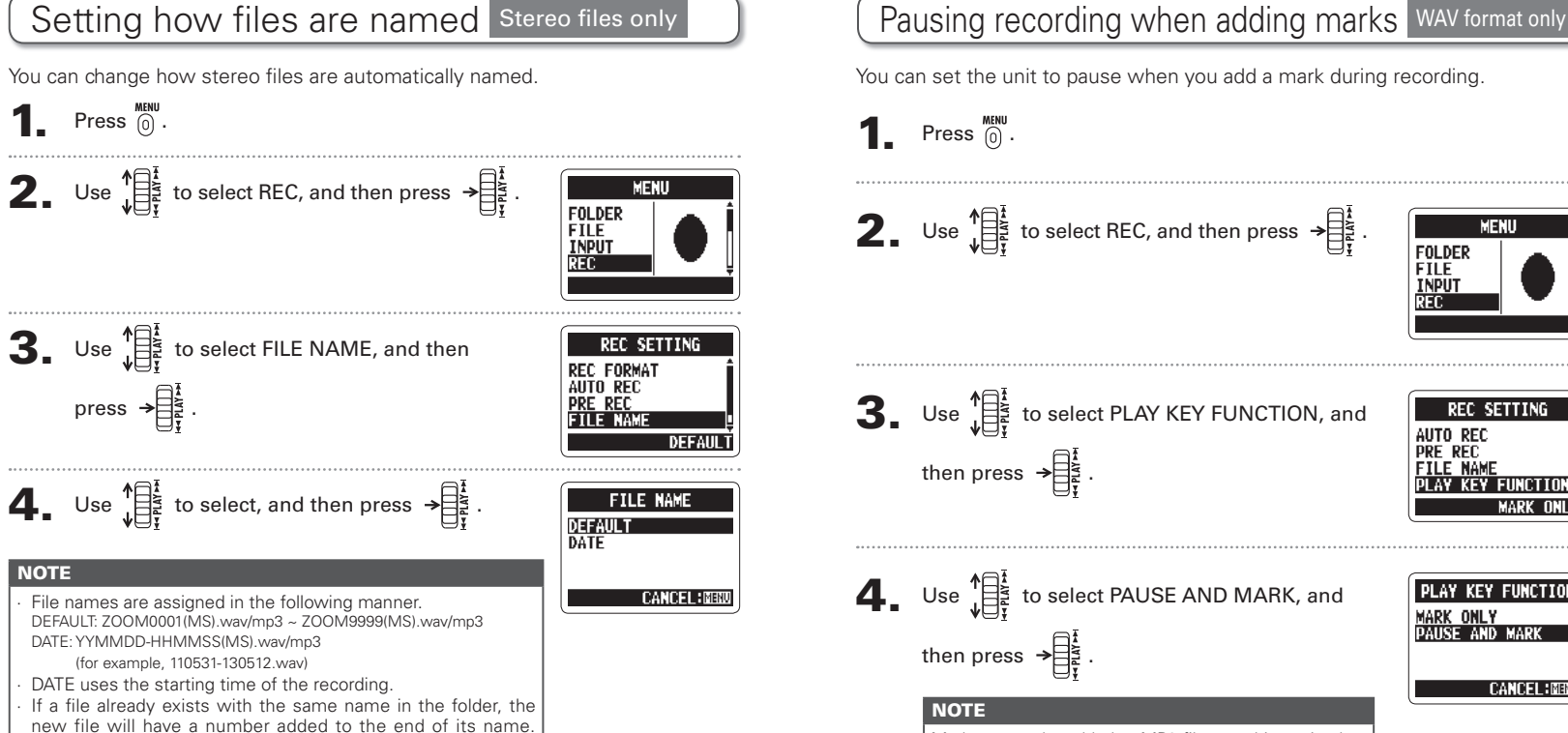

Marks cannot be added to MP3 files, so this setting has no effect when recording MP3 files

 $\blacksquare$  Press  $\stackrel{\text{MEMU}}{0}$ .

press  $\rightarrow \equiv \frac{1}{2}$ 

Numbers will be added sequentially in the case of multiple

δę ting how

**NOTE** 

duplicates.

76

**MENU** 

**SYSTEM** 

5 ÷

**CANCEL: MEN** 

KO.

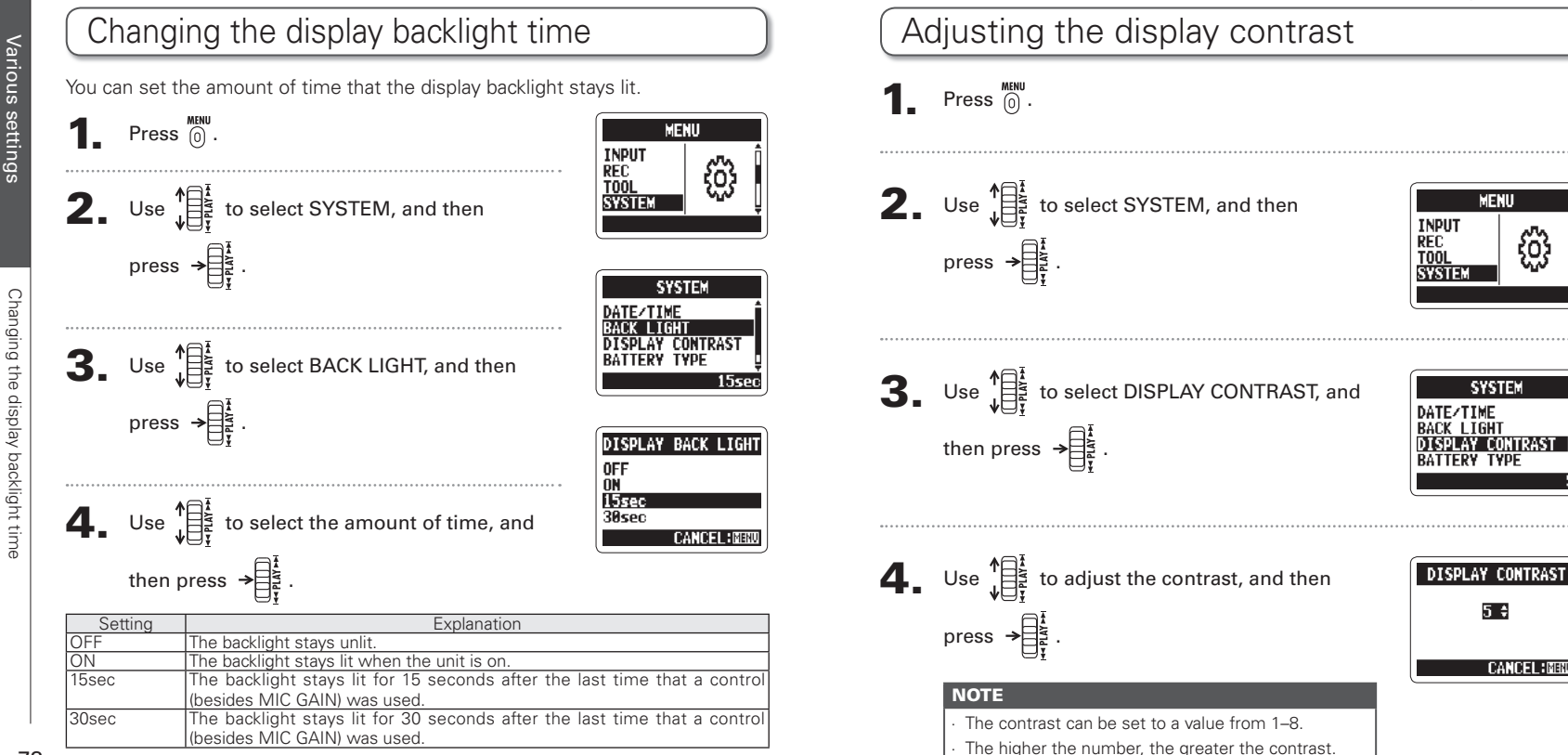

79

**H2n Handy Recorder**

**MENII** 

**SYSTEM DISPLAY CONTRAST** 

**SOFTWARE VERSION** 

**FACTORY RESET** 

Are you sure?

 $\overline{M}$ 

**CANCEL BREND** 

**BATTERY TYPE** 

**INPUT** 

**RFC** 

Checking the software versions

SOTTWATE

ersior

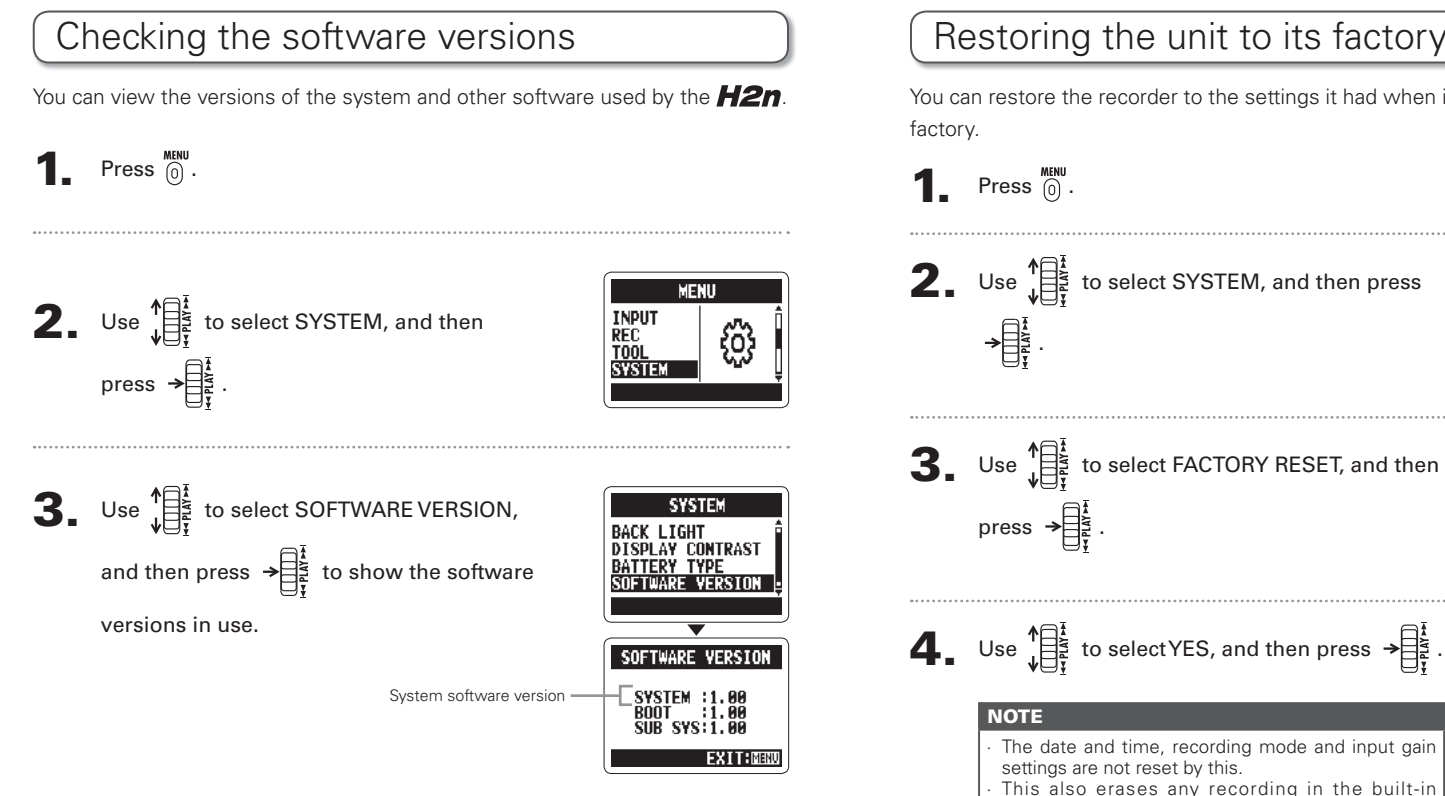

# Restoring the unit to its factory settings

memory.

You can restore the recorder to the settings it had when it was shipped from the

ă

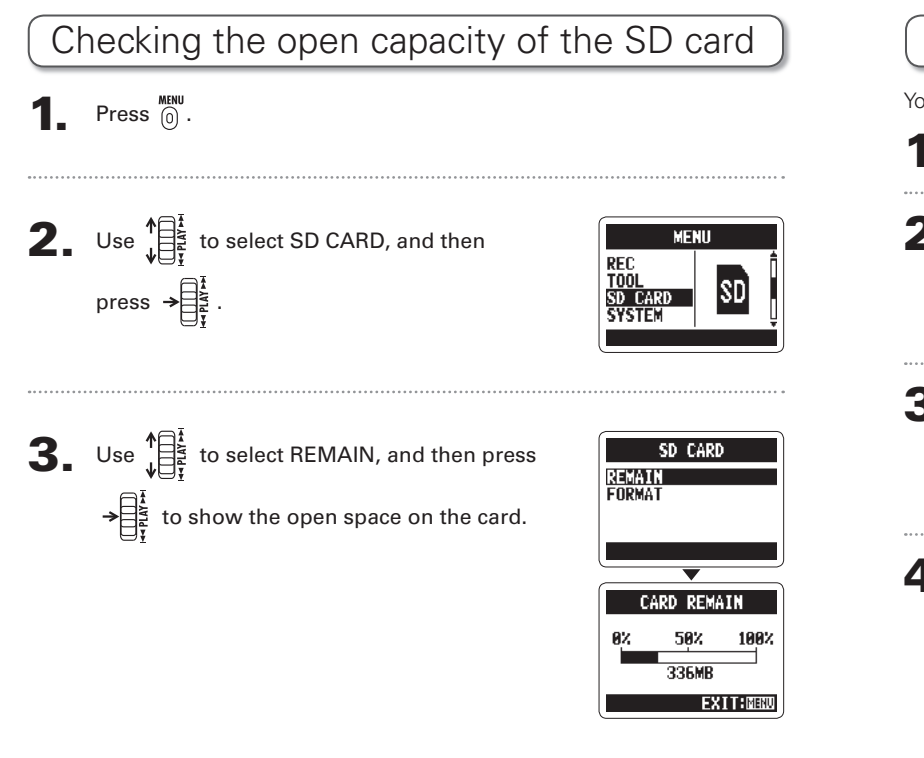

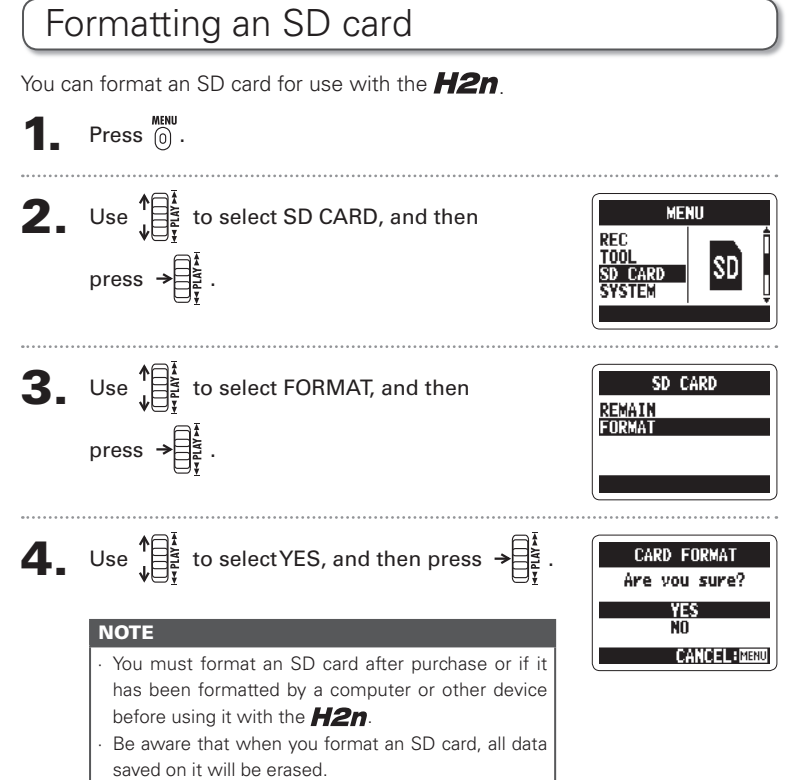

Various settings

settings

Various

Formatting an SD card

Formatting an SD card

Updating the system software

system softwa

당<br>아

Updating

### Updating the system software

You can update the system software used by your  $H2n$  to the latest version.

Copy the updater file to the root directory of the SD card.

### **NOTE**

Download the latest system software at the ZOOM website (http://www.zoom.co.jp).

 $2.$  With the SD card in the  $H2n$ , turn the power

ON while pressing and holding  $\rightarrow \equiv \frac{1}{2}$ 

**3.** Use  $\prod_{i=1}^{4}$  to select OK, and then press  $\rightarrow \prod_{i=1}^{4}$ .

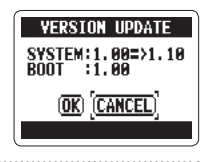

**VERSTAN HRAATE** COMPLETE I

**Please Power** 

After updating completes, turn the power OFF.

#### **NOTE**

You cannot update the system software if the battery charge is low. In such a case, install new batteries or use an AC adapter (sold separately).

# Using SD cards from older H series recorders

This recorder can read SD cards that have been used in older H series recorders and copy their files into folders for use by the  $H2n$ .

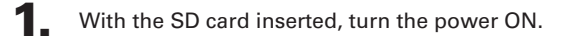

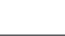

**2.** Use  $\sqrt{\frac{1}{1-\frac{1}{2}}}$  to select YES, and then press  $\rightarrow \frac{1}{1-\frac{1}{2}}$ .

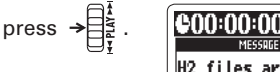

#### **NOTE**

A file must be renamed before moving if another file with the same name already exists in the  $H2n$ folder.

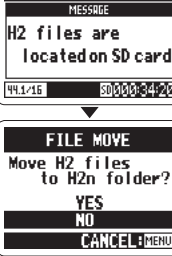

**H2n Handy Recorder**

Using a remote control

Using

 $\overline{\omega}$  $\overline{a}$ etome e contro

### Using a remote control

By using a remote control (sold separately) you can operate the  $H2n$  from a distance.

Connect the remote control to the REMOTE jack on the  $H2n$ .

The functions of the buttons on the remote are as follows.

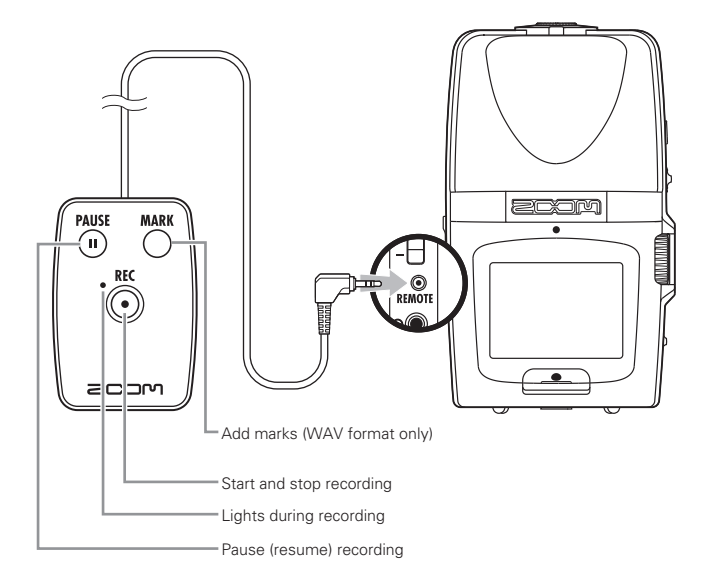

### **Troubleshooting**

If you think that the  $H2n$  is not operating properly, please check the following first.

### **Recording/playback trouble**

- ◆ **There is no sound or output is very quiet**
- · Check the connections to your monitoring system and its volume setting.
- Confirm that the volume of the  $H2n$  is not too low.

### ◆ **The recorded sound cannot be heard or is very quiet**

- · If you are using built-in mics, confirm that the active mics are oriented correctly and that the recording mode is suitable.  $(→ P20)$
- Check the MIC GAIN setting.  $(\rightarrow P.24.70)$
- · If you are recording from a CD player or other device connected to the LINE IN jack, raise the output level of the connected device.

### ◆ **Recording is not possible**

- Confirm that the SD card has open space.  $(\rightarrow$  P.82)
- · If "Hold" appears on the display, the hold function is enabled. Disable the hold function.  $(\rightarrow$  P.15)

### **Other trouble**

### ◆ **The recorder is not recognized by a computer when connected by USB**

· Check that the OS of the computer is compatible.  $(\rightarrow$  P.58)

 $\cdot$  The  $H2n$  operation mode must be selected on the recorder before it will be recognized by a computer.  $(\rightarrow$  P.58)

# **Specifications**

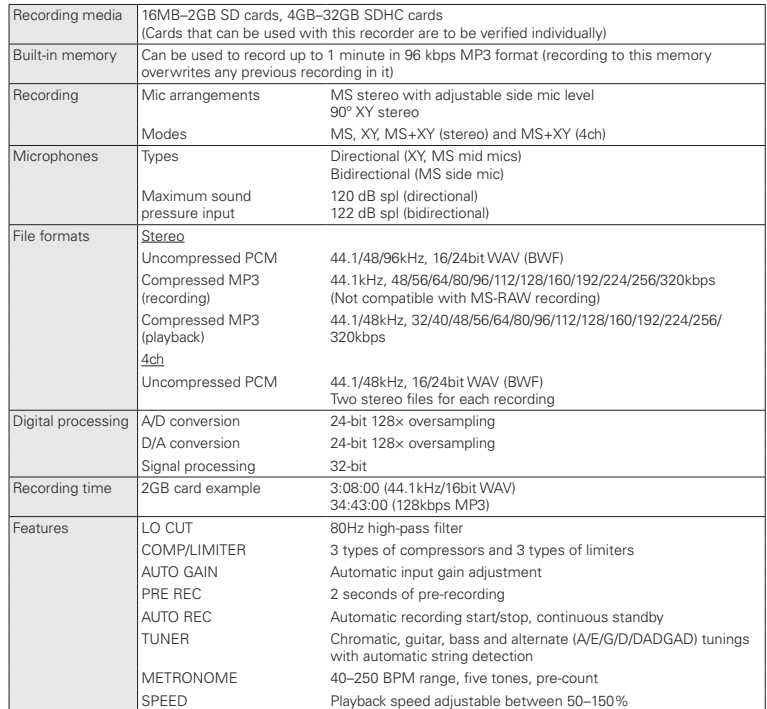

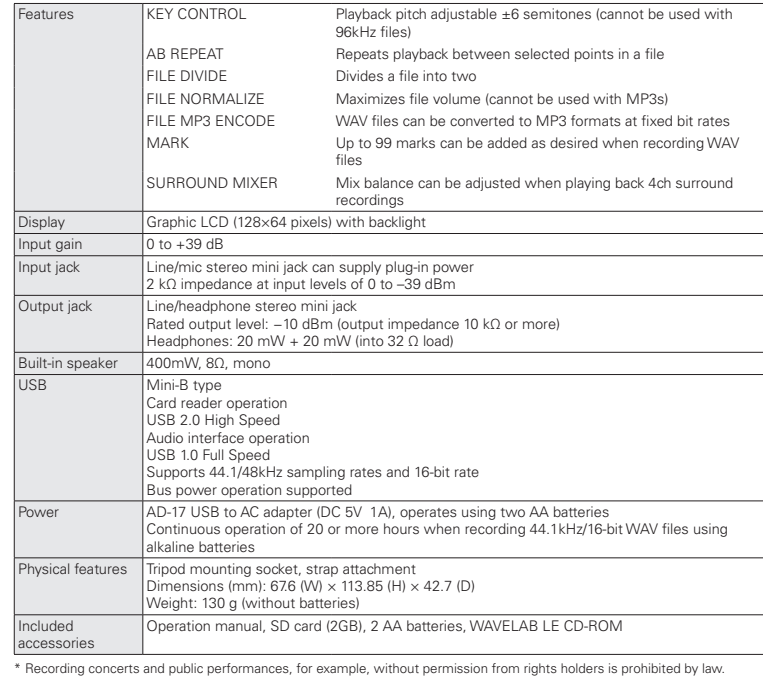

\* Recording concerts and public performances, for example, without permission from rights holders is prohibited by law<br>\* Product specifications and appearance might be changed for the purpose of improvement without warning

Specifications

Specifications

### FCC regulation warning (for U.S.A.)

This equipment has been tested and found to comply with the limits for a Class B digital device, pursuant to Part 15 of the FCC Rules. These limits are designed to provide reasonable protection against harmful interference in a residential installation. This equipment generates, uses, and can radiate radio frequency energy and, if not installed and used in accordance with the instructions, may cause harmful interference to radio communications. However, there is no guarantee that interference will not occur in a particular installation. If this equipment does cause harmful interference to radio or television reception, which can be determined by turning the equipment off and on, the user is encouraged to try to correct the interference by one or more of the following measures:

- Reorient or relocate the receiving antenna.
- Increase the separation between the equipment and receiver.
- Connect the equipment to an outlet on a circuit different from that to which the receiver is connected.
- Consult the dealer or an experienced radio/TV technician for help.

### For EU Countries

Declaration of Conformity: This product complies with the requirements of EMC Directive 2004/108/ EC, Low Voltage Directive 2006/95/EC and ErP Directive 2009/125/EC

#### Disposal of Old Electrical & Electronic Equipment (Applicable in European countries with separate collection systems)

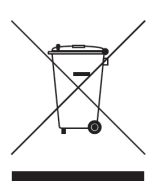

This symbol on the product or on its packaging indicates that this product shall not be treated as household waste. Instead it shall be handed over to the applicable collection point for the recycling of electrical and electronic equipment. By ensuring this product is disposed of correctly, you will help prevent potential negative consequences for the environment and human health, which could otherwise be caused by inappropriate waste handling of this product. The recycling of materials will help to conserve natural resources. For more detailed information about recycling of this product, please contact your local city office, your household waste disposal service or the shop where you purchased the product.

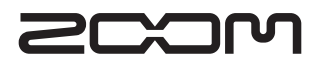

### **Zoom Corporation**

4-4-3 Kanda-Surugadai, Chiyoda-ku, Tokyo 101-0062 Japan

http://www.zoom.co.jp

# Installing WAVELAB LE7

In WaveLab LE, you can perform various edits such as recording audio, adjusting the volume of the recorded files, and cutting unwanted sections.

### Windows

- 1. Insert the supplied WAVELAB LE7 CD-ROM into the CD drive of your computer.
- $2.$  On the screen for selecting the way to AutoPlay, click Run WaveLab\_LE\_7\_Start\_Center.exe.

If nothing happens when you insert the CD-ROM, select Computer from the Start menu. Click the WaveLab LE7 icon that appears, and select Open Auto Play... on the File tab.

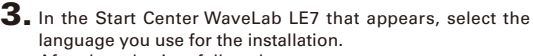

After the selection, follow the on-screen prompts.

### Mac OS

- 1. Insert the supplied WaveLab LE CD-ROM into the CD drive of your Macintosh computer.
- $2.$  When the contents of the CD-ROM appear, double-click WaveLab LE 7 for Mac OS X.

If the contents do not appear automatically, double-click to open the WaveLab LE 7 icon on the desktop, and double-click WaveLab LE7 for Mac OS X.

 $\bf 3.$  When the contents in the folder appear, use WaveLab LE 7.mpkg to perform the installation.

#### [Minimum System **Requirements** Windows 7 ・2 GHz of CPU ・1024 MB of RAM

- ・DVD-ROM drive
- ・200 MB of free hard disk space
- ・1024x768 of monitor resolution

#### [Minimum System **Requirements** Mac OS X 10.6

- ・Intel CPU
- ・1024 MB of RAM
- ・DVD-ROM drive
- ・200 MB of free hard disk space
- ・1024x768 of monitor resolution

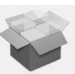

WaveLab LE 7.mpkg